# Dell C2423H Dell C2723H Video Conferencing Monitor

User's Guide

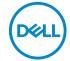

Model: C2423H/C2723H Regulatory model: C2423Hb/C2723Hb

| Ø           | NOTE: A NOTE indicates important information that helps you make better use of your computer.                                                                                                    |
|-------------|----------------------------------------------------------------------------------------------------|
| $\triangle$ | CAUTION: A CAUTION indicates potential damage to hardware or loss of data if instructions are not followed.                                                                                                    |
| ⚠           | WARNING: A WARNING indicates a potential for property damage, personal injury, or death.                                                                                                    |
|             |                                                                                                    |
|             |                                                                                                    |
|             |                                                                                                    |
|             |                                                                                                    |
|             |                                                                                                    |
|             |                                                                                                    |
|             |                                                                                                    |
|             |                                                                                                    |
|             |                                                                                                    |
|             |                                                                                                    |
|             |                                                                                                    |
|             |                                                                                                    |
| are t       | yright © 2022 Dell Inc. or its subsidiaries. All rights reserved. Dell, EMC, and other trademarks trademarks of Dell Inc. or its subsidiaries. Microsoft and Windows are either trademarks or registered emarks of Microsoft Corporation in the United States and/or other countries. Other trademarks may rademarks of their respective owners. |
| 2022        | 2 - 02                                                                                                    |
| Rev.        | A00                                                                                                    |

# **Contents**

| afety Instructions                                      | 6  |
|---------------------------------------------------------|----|
| bout Your Monitor                                       | 7  |
| Product Features                                        | 9  |
| Identifying Parts and Controls                          | 11 |
| Front View                                              | 11 |
| Back View                                               | 12 |
| Bottom View                                             | 13 |
| Monitor Specifications                                  | 15 |
| Resolution Specifications                               | 16 |
| Supported Video Modes                                   | 17 |
| Preset Display Modes                                    | 17 |
| Multi-Stream Transport (MST) Modes                      | 18 |
| Unified Communications (UC) Platform Compatibility List |    |
| Electrical Specifications                               |    |
| Webcam and Microphone Specifications                    |    |
| Speaker Specifications                                  |    |
| Physical Characteristics                                |    |
| Monitor Environmental Characteristics                   |    |
| Pin Assignments                                         |    |
| Universal Serial Bus (USB) Interface                    |    |
| USB Upstream Connector                                  |    |
| USB Downstream Connector                                |    |
| USB Ports                                               |    |
| Plug and Play Capability                                |    |
| LCD Monitor Quality and Pixel Policy                    |    |
| Ergonomics                                              |    |
| Handling and Moving Your Display                        | 30 |
|                                                         |    |

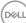

| Maintenance Guidelines                                              | 31 |
|---------------------------------------------------------------------|----|
| Cleaning Your Monitor                                               | 31 |
| Setting Up the Monitor                                              | 33 |
| Setting Up the Stand                                                | 33 |
| Operating the Monitor Webcam                                        | 38 |
| Organizing Your Cables                                              | 38 |
| Securing Your Monitor Using Kensington Lock (optional)              | 39 |
| Connecting Your Monitor                                             | 39 |
| Connecting the HDMI Cable                                           | 40 |
| Connecting the DisplayPort (DisplayPort to DisplayPort) Cable       | 40 |
| Connecting the Monitor for DP Multi-Stream Transport (MST) Function |    |
| Using the Tilt, Swivel, and Vertical Extension                      | 42 |
| Tilt, Swivel                                                        | 42 |
| Vertical Extension                                                  |    |
| Rotating the Monitor                                                | 43 |
| Rotate Clockwise                                                    |    |
| Rotate Counterclockwise                                             | 44 |
| Adjusting the Rotation Display Settings of Your                     |    |
| System                                                              |    |
| Removing the Monitor Stand                                          |    |
| VESA Wall Mounting (optional)                                       | 46 |
| Operating the Monitor                                               | 48 |
| Power On the Monitor                                                | 48 |
| Using the Joystick Control                                          | 48 |
| Joystick Functions                                                  | 49 |
| Using the Main Menu                                                 | 49 |
| Using the Menu Launcher                                             | 49 |
| Menu Launcher Details                                               |    |

| Using the Navigation keys                         | 51   |
|---------------------------------------------------|------|
| Accessing the Menu System                         | 51   |
| OSD Messages                                      | . 63 |
| Initial Setup                                     | . 63 |
| OSD Warning Messages                              | . 63 |
| Setting the Maximum Resolution                    | . 68 |
| Setting Up Windows Hello                          | . 69 |
| Setting Up the Monitor Webcam as Default Setting  | . 73 |
| Setting Up the Monitor Speaker as Default Setting | . 77 |
| Troubleshooting                                   | . 80 |
| Self-test                                         | . 80 |
| Using the Joystick to Lock/Unlock Buttons         | . 81 |
| Locking the Power and Joystick Buttons            | 81   |
| Updating Monitor Firmware                         | . 82 |
| Common Problems                                   | . 83 |
| Product Specific Problems                         | . 86 |
| Universal Serial Bus (USB) Specific Problems      | . 94 |
| Appendix                                          | . 95 |
| FCC Notices (U.S. only) and Other Regulatory      |      |
| Information                                       | . 95 |
| Contact Dell                                      | . 95 |
| EU Product Database for Energy Label and Product  |      |
| Information Sheet                                 | . 95 |

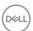

# Safety Instructions

- MARNING: Use of controls, adjustments, or procedures other than those specified in this documentation may result in exposure to shock, electrical hazards, and/or mechanical hazards.
  - Place the monitor on a solid surface and handle it carefully. The screen is fragile and can be damaged if dropped or hit sharply.
  - Always be sure that your monitor is electrically rated to operate with the AC power available in your location.
  - Keep the monitor in room temperature. Excessive cold or hot conditions can have an adverse effect on the liquid crystal of the display.
  - Do not subject the monitor to severe vibration or high impact conditions. For example, do not place the monitor inside a car trunk.
  - Unplug the monitor when it is going to be left unused for an extended period of time.
  - To avoid electric shock, do not attempt to remove any cover or touch the inside of the monitor.

For information on safety instructions, see the *Safety, Environmental, and Regulatory Information* (SERI) document that is shipped with your monitor.

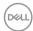

# **About Your Monitor**

# **Package Contents**

Your monitor ships with the components shown in the table below. If any component is missing, contact Dell technical support. For more information, see Contact Dell.

- NOTE: Some items may be optional and may not ship with your monitor. Some features may not be available in certain countries.
- NOTE: If you are attaching a stand that you purchased from any other source, follow the set up instructions that were included with the stand.

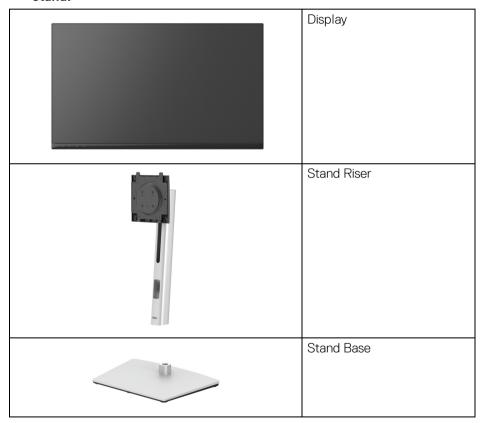

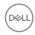

|   | Power Cable (varies by country)                                                                                                  |
|---|----------------------------------------------------------------------------------------------------|
|   | DisplayPort to DisplayPort cable Cable length: 1.80 M                                                                            |
|   | HDMI Cable<br>Cable length: 1.80 M                                                                                               |
| 0 | SuperSpeed USB 5 Gbps (USB 3.2 Gen1) Type-A to Type-B Upstream Cable (Enables the USB Ports on the Monitor) Cable length: 1.80 M |
|   | Quick Setup Guide     Safety, Environmental, and Regulatory Information                                                          |

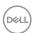

## **Product Features**

The **Dell C2423H/C2723H** monitor has an active matrix, Thin-Film Transistor (TFT), Liquid Crystal Display (LCD) and LED backlight. The monitor features include:

- **C2423H**: 60.47 cm (23.80 in.) viewable area (measured diagonally). 1920 x 1080 (16:9) resolution, plus full-screen support for lower resolutions.
- **C2723H**: 68.58 cm (27.00 in.) viewable area (measured diagonally). 1920 x 1080 (16:9) resolution, plus full-screen support for lower resolutions.
- Built-in speakers (2 x 5 W).
- · Wide viewing angle to allow viewing from a sitting or standing position.
- · Color gamut of sRGB 99%.
- · Digital connectivity with DisplayPort and HDMI.
- · Tilt, swivel, height, and rotate adjustment capabilities.
- Ultra-thin bezel minimizes the bezel gap in multi-monitor usage, enabling easier setup with an elegant viewing experience.
- Removable stand and Video Electronics Standards Association (VESA™)
   100 mm mounting holes for flexible mounting solutions.
- Equipped with 1 USB Type-B (USB 3.2 Gen1) upstream port, 2 SuperSpeed USB 5 Gbps (USB 3.2 Gen1) Type-A downstream ports, and 2 SuperSpeed USB 5 Gbps (USB 3.2 Gen1) Type-A downstream charging ports (BC 1.2).
- · Plug and play capability if supported by your system.
- On-Screen Display (OSD) adjustments for ease of set-up and screen optimization.
- Power and OSD buttons lock.
- · Security lock slot.
- · Stand lock.
- · < 0.3 W in Standby Mode.
- Certified for Windows Hello<sup>®</sup> (Face Authentication) and supports Microsoft Cortana<sup>®</sup>.
- The monitor uses Low Blue Light panel and is in compliance with TUV Rheinland (Hardware Solution) at factory reset/default setting mode.
- Decreases the level of hazard blue light emitted from the screen to make viewing more comfortable for your eyes.

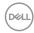

- The monitor adopts Flicker-Free technology, which clears the eye visible flicker, brings comfort viewing experience and preventing users suffer from eye strain and fatigue.
- · Optimize eye comfort with a flicker-free screen and low blue light feature.
- MARNING: The possible long-term effects of blue light emission from the monitor may cause damage to the eyes, including eye fatigue, digital eye strain, and so on. ComfortView Plus feature is designed to reduce the amount of blue light emitted from the monitor to optimize eye comfort. The monitors use Low Blue Light panel and is in compliance with TUV Rheinland (Hardware Solution) at factory reset/default setting mode (Brightness: 75%, Contrast: 75%, Preset mode: Standard)

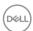

# **Identifying Parts and Controls**

# **Front View**

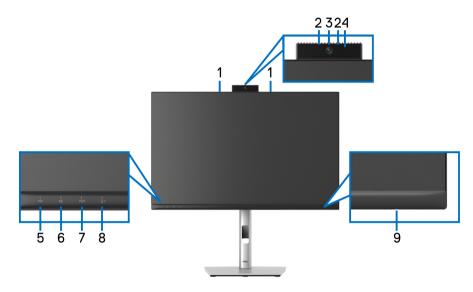

Front View with Monitor Stand

| No. | Description          | Use                                                                                                    |  |
|-----|----------------------|----------------------------------------------------------------------------------------------------|--|
| 1   | Microphones          | Monitor microphones (Mic).                                                                                                    |  |
| 2   | IR LED               | Indicator of infrared (IR).                                                                                                    |  |
| 3   | Webcam lens          | Transmits your image in a video conference.                                                                                                    |  |
| 4   | Webcam LED indicator | Indicator of Webcam. It will light up in white when webcam is in use.                                                                          |  |
| 5   | Speaker mute & LED   | Press to mute and unmute speaker.  LED will light up in static white when speaker is muted.  LED will go dark when speaker is enabled/unmuted. |  |
| 6   | Volume down &<br>LED | & Short press for 2 unit volume decrement.  Long press for continuous volume decrement.                                                        |  |

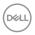

| 7 | Volume up & LED                                      | Short press for 2 unit volume increment.                                                                                                    |  |
|---|------------------------------------------------------|----------------------------------------------------------------------------------------------------|--|
|   |                                                      | Long press for continuous volume increment.                                                                                                    |  |
| 8 | Microphone mute Press to mute and unmute microphone. |                                                                                                    |  |
|   | & LED                                                | LED will light up in static red when mic is muted.                                                                                                    |  |
|   |                                                      | LED will go dark when mic is enabled/unmuted.                                                                                                    |  |
| 9 | Power LED indicator                                  | Solid white light indicates that the monitor is turned on and functioning normally. Breathing white light indicates that the monitor is in Standby Mode. |  |

# **Back View**

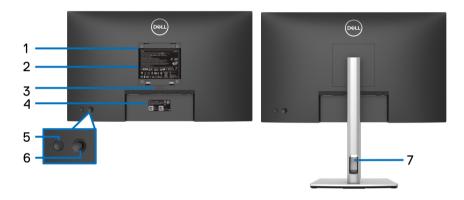

# **Back View with Monitor Stand**

| No. | Description                                                            | Use                                                                                                    |
|-----|------------------------------------------------------------------------|----------------------------------------------------------------------------------------------------|
| 1   | VESA mounting holes (100 mm x 100 mm - behind the attached VESA Cover) | Wall mount monitor using VESA-compatible wall mount kit (100 mm x 100 mm).                                               |
| 2   | Regulatory label                                                       | Lists the regulatory approvals.                                                                                          |
| 3   | Stand release button                                                   | Releases stand from the monitor.                                                                                         |
| 4   | Barcode, serial number, and<br>Service Tag label                       | Contains monitor details and support information. Refer to this label if you need to contact Dell for technical support. |
| 5   | Power On/Off button                                                    | To turn the monitor on or off.                                                                                           |

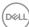

12

| 6 | Joystick              | Use to control the OSD menu. (For more Information, see Operating the Monitor) |
|---|-----------------------|--------------------------------------------------------------------------------|
| 7 | Cable-management slot | Use to organize cables by inserting them through the slot.                     |

# **Bottom View**

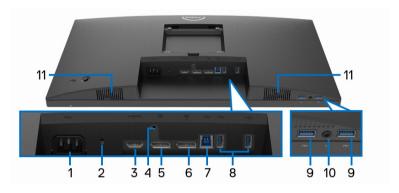

**Bottom View without Monitor Stand** 

| No. | Description        | Use                                                                            |  |
|-----|--------------------|--------------------------------------------------------------------------------|--|
| 1   | Power connector    | Connect the power cable (shipped with your monitor).                           |  |
| 2   | Security lock slot | Secures the monitor with security lock (security lock not included).           |  |
| 3   | HDMI port          | Connect your computer with the HDMI cable.                                     |  |
| 4   | Stand lock feature | To lock the stand to the monitor using a M3 x 6 mm screw (screw not included). |  |
| 5   | DisplayPort        | Connect your computer with the DisplayPort cable.                              |  |

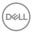

| 6  | DisplayPort (out)                                                                                    | DisplayPort output for MST (multi-stream transport) capable monitor. To enable MST, see Connecting the Monitor for DP Multi-Stream Transport (MST) Function.  NOTE: Remove the rubber plug when using                                                                           |  |
|----|----------------------------------------------------------------------------------------------------|----------------------------------------------------------------------------------------------------|--|
| 7  | SuperSpeed USB 5<br>Gbps (USB 3.2 Gen1)<br>Type-B upstream port                                      | DisplayPort out connector.  Connect the USB cable that comes with your monitor to the computer. Once this cable is connected, you can use the USB connectors on the monitor.                                                                                                    |  |
| 8  | SuperSpeed USB 5<br>Gbps (USB 3.2 Gen1)<br>Type-A downstream<br>port (2)                             | Connect your USB device.* <b>NOTE:</b> To use this port, you must connect the USB upstream cable (shipped with your monitor) to the USB Type-B upstream port on the monitor and to your computer.                                                                               |  |
| 9  | SuperSpeed USB 5<br>Gbps (USB 3.2 Gen1)<br>Type-A downstream<br>port with Power<br>Charging (BC 1.2) | Connect your USB device* or charge your device  NOTE: To use this port, you must connect the USB upstream cable (shipped with your monitor) to the USB Type-B upstream port on the monitor and to your computer.                                                                |  |
| 10 | Headphone jack                                                                                       | Connect headphones or headset to playback audio through HDMI or DisplayPort audio channels.  CAUTION: Increasing the audio output beyond 50% on the volume control or equalizer may increase the output voltage on the headphones thereby increasing the sound pressure levels. |  |
| 11 | Built-in speakers                                                                                    | To output the sound from audio input.                                                                                                    |  |

<sup>\*</sup>To avoid signal interference, when a wireless USB device has been connected to a USB downstream port, it is NOT recommended to connect any other USB devices to the adjacent port(s).

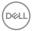

# **Monitor Specifications**

| Model                              | Model C2423H                      |                            |  |
|------------------------------------|-----------------------------------|----------------------------|--|
| Screen type Active matrix - TFT LC |                                   |                            |  |
| Panel technology                   | In-Plane Switching Techno         | logy                       |  |
| Aspect ratio                       | 16:9                              |                            |  |
| Viewable Image                     |                                   |                            |  |
| Diagonal                           | 604.70 mm (23.80 in.)             | 685.80 mm (27.00 in.)      |  |
| Width (active area)                | 527.04 mm (20.75 in.)             | 597.89 mm (23.54 in.)      |  |
| Height (active area)               | 296.46 mm (11.67 in.)             | 336.31 mm (13.24 in.)      |  |
| Total area                         | 156246.28 mm <sup>2</sup>         | 201076.38 mm <sup>2</sup>  |  |
|                                    | (242.18 in. <sup>2</sup> )        | (311.67 in. <sup>2</sup> ) |  |
| Pixel pitch                        | 0.2745 mm x 0.2745 mm             | 0.3114 mm x 0.3114 mm      |  |
| Pixel per inch (PPI)               | 92.53                             | 81.59                      |  |
| Viewing angle                      | 178° (vertical) typical           |                            |  |
|                                    | 178° (horizontal) typical         |                            |  |
| Luminance output                   | 250 cd/m² (typical)               | 300 cd/m² (typical)        |  |
| Contrast ratio 1000 to 1 (typical) |                                   |                            |  |
| Faceplate coating                  | Anti-Glare with 3H hardness       |                            |  |
| Backlight                          | LED                               |                            |  |
| Response time                      | 8 ms (Normal)                     |                            |  |
|                                    | 5 ms (Fast)                       |                            |  |
| Color depth                        | 16.78 million colors              |                            |  |
| Color gamut                        | sRGB 99%                          |                            |  |
| Built-in devices                   | 1 x USB 3.2 Gen1 upstream port    |                            |  |
|                                    | 4 x USB 3.2 Gen1 downstream ports |                            |  |

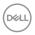

| Connectivity                                | · 1 x DisplayPort version 1.2* (HDCP 1.4)                                                                                             |                      |  |
|---------------------------------------------|----------------------------------------------------------------------------------------------------|----------------------|--|
|                                             | · 1 x HDMI port version 1.4 (HDCP 1.4)                                                                                                |                      |  |
|                                             | · 1 x DisplayPort (Out) with MST                                                                                                    |                      |  |
|                                             | 1 x USB Type-B (USB 3.2 Gen1) upstream port                                                                                           |                      |  |
|                                             | 2 x SuperSpeed USB 5 Gbps (USB 3.2 Gen1) downstream ports                                                                             |                      |  |
|                                             | <ul> <li>2 x SuperSpeed USB 5 Gbps (USB 3.2 Gen1)<br/>downstream ports with BC1.2 charging capability at<br/>2 A (maximum)</li> </ul> |                      |  |
|                                             | 1 x 3.5 mm headphone jack                                                                                                    |                      |  |
| Border width (edge of                       | 5.37 mm (Top)                                                                                                    | 5.99 mm (Top)        |  |
| monitor to active area)                     | 5.38 mm (Left/Right)                                                                                                    | 6.01 mm (Left/Right) |  |
|                                             | 17.06 mm (Bottom)                                                                                                    | 17.06 mm (Bottom)    |  |
| Adjustability                               |                                                                                                    |                      |  |
| Height adjustable stand                     | 150 mm                                                                                                    |                      |  |
| Tilt                                        | -5° to 21°                                                                                                    |                      |  |
| Swivel                                      | -45° to 45°                                                                                                    |                      |  |
| Pivot                                       | -90° to 90°                                                                                                    |                      |  |
| Dell Display Manager<br>(DDM) compatibility | Easy Arrange and other key features                                                                                                   |                      |  |
| Security                                    | Security lock slot (cable lock sold separately)                                                                                       |                      |  |

<sup>\*</sup>DisplayPort 1.2/MST/DP audio is supported.

# **Resolution Specifications**

| Model                     | C2423H/C2723H                |
|---------------------------|------------------------------|
| Horizontal scan range     | 30 kHz to 83 kHz (automatic) |
| Vertical scan range       | 56 Hz to 76 Hz (automatic)   |
| Maximum preset resolution | 1920 x 1080 at 60 Hz         |

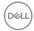

## **Supported Video Modes**

| Model          | C2423H/C2723H                   |
|----------------|---------------------------------|
| , - '          | 480p, 576p, 720p, 1080i*, 1080p |
| & DisplayPort) |                                 |

<sup>\*</sup>Supported by HDMI input only.

## **Preset Display Modes**

| Display Mode      | Horizontal<br>Frequency<br>(kHz) | Vertical<br>Frequency<br>(Hz) | Pixel<br>Clock<br>(MHz) | Sync<br>Polarity<br>(Horizontal<br>/Vertical) |
|-------------------|----------------------------------|-------------------------------|-------------------------|-----------------------------------------------|
| VESA, 720 x 400   | 31.47                            | 70.08                         | 28.32                   | -/+                                           |
| VESA, 640 x 480   | 31.47                            | 60.00                         | 25.17                   | -/-                                           |
| VESA, 640 x 480   | 37.50                            | 75.00                         | 31.50                   | -/-                                           |
| VESA, 800 x 600   | 37.88                            | 60.32                         | 40.00                   | +/+                                           |
| VESA, 800 x 600   | 46.88                            | 75.00                         | 49.50                   | +/+                                           |
| VESA, 1024 x 768  | 48.36                            | 60.00                         | 65.00                   | -/-                                           |
| VESA, 1024 x 768  | 60.02                            | 75.03                         | 78.75                   | +/+                                           |
| VESA, 1152 x 864  | 67.50                            | 75.00                         | 108.00                  | +/+                                           |
| VESA, 1280 x 1024 | 64.00                            | 60.02                         | 108.00                  | +/+                                           |
| VESA, 1280 x 1024 | 80.00                            | 75.02                         | 135.00                  | +/+                                           |
| VESA, 1600 x 900  | 60.00                            | 60.00                         | 108.00                  | +/+                                           |
| VESA, 1920 x 1080 | 67.50                            | 60.00                         | 148.50                  | +/+                                           |

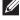

NOTE: The + or - sign in Sync polarity denotes that the video sync signal is triggered by either the positive edge or the negative edge, respectively.

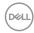

#### Multi-Stream Transport (MST) Modes

| MST Source Monitor   | Maximum Number of External Monitors that can be Supported |
|----------------------|-----------------------------------------------------------|
|                      | 1920 x 1080 at 60 Hz                                      |
| 1920 x 1080 at 60 Hz | . 3                                                       |

## Unified Communications (UC) Platform Compatibility List

The table below highlights the call functions that work on the Dell Video Conferencing Monitor –  ${\bf C2423H}$  and  ${\bf C2723H}$  when using the following UC platforms<sup>#</sup>.

| Buttons         | Teams app | Zoom app | Other UC apps                                                                                         |
|-----------------|-----------|----------|----------------------------------------------------------------------------------------------------|
|                 |           |          | (Skype for Business, Google<br>Hangouts, Blue Jeans, Cisco<br>Webex, FaceTime, Slack,<br>GoToMeeting) |
| Speaker Mute    | V         | V        | V                                                                                                    |
| Volume Down     | V         | V        | V                                                                                                    |
| Volume Up       | V         | V        | V                                                                                                    |
| Microphone Mute | V         | √*       | V*                                                                                                    |

- √ Call function works with the UC platform.
- \* Mute function works by pressing the Mute button, but the Mute Icon on the UC platform is not sync (Icon shows unmute).
- # On Windows 10 64 Bit OS.

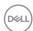

# **Electrical Specifications**

| Model                                  | C2423H                                                                                                    | C2723H                                                                                                    |
|----------------------------------------|----------------------------------------------------------------------------------------------------|----------------------------------------------------------------------------------------------------|
| Video input signals                    | HDMI 1.4*/DisplayPort 1.2**, 600 mV for each differential line, 100 ohm input impedance per differential pair                                                                                                    |                                                                                                    |
| AC input voltage/<br>frequency/current | 100 VAC to 240 VAC / 50 Hz or 60 Hz ± 3 Hz / 1.5 A (typical)                                                                                                    |                                                                                                    |
| Inrush current                         | <ul> <li>120 V: 30 A (Max.) at<br/>0°C (cold start)</li> </ul>                                                                                                    | • 120 V: 40 A (Max.) at 0°C (cold start)                                                                                                    |
|                                        | <ul> <li>240 V: 60 A (Max.) at<br/>0°C (cold start)</li> </ul>                                                                                                    | · 240 V: 80 A (Max.) at 0°C (cold start)                                                                                                    |
| Power consumption                      | <ul> <li>0.3 W (Off mode)<sup>1</sup></li> <li>0.3 W (Standby mode)<sup>1</sup></li> <li>12.6 W (On mode)<sup>1</sup></li> <li>82 W (Max.)<sup>2</sup></li> <li>11.51 W (Pon)<sup>3</sup></li> <li>36.88 kWh (TEC)<sup>3</sup></li> </ul> | <ul> <li>0.2 W (Off mode)<sup>1</sup></li> <li>0.3 W (Standby mode)<sup>1</sup></li> <li>13.2 W (On mode)<sup>1</sup></li> <li>85 W (Max.)<sup>2</sup></li> <li>11.80 W (Pon)<sup>3</sup></li> <li>37.72 kWh (TEC)<sup>3</sup></li> </ul> |

<sup>\*</sup>Not supporting the HDMI 1.4 optional specification, including HDMI Ethernet Channel (HEC), Audio Return Channel (ARC), standard for 3D format and resolutions, and standard for 4K digital cinema resolution.

This document is informational only and reflects laboratory performance. Your product may perform differently, depending on the software, components and peripherals you ordered and shall have no obligation to update such information.

Accordingly, the customer should not rely upon this information in making decisions about electrical tolerances or otherwise. No warranty as to accuracy or completeness is expressed or implied.

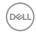

<sup>\*\*</sup>DisplayPort 1.2/MST/DP audio is supported.

<sup>&</sup>lt;sup>1</sup> As defined in EU 2019/2021 and EU 2019/2013.

<sup>&</sup>lt;sup>2</sup> Max brightness and contrast setting with maximum power loading on all USB ports.

 $<sup>^3</sup>$  P<sub>on</sub>: Power consumption of On mode as defined in Energy Star 8.0 version. TEC: Total energy consumption in kWh as defined in Energy Star 8.0 version.

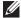

NOTE: This monitor is ENERGY STAR certified. This product qualifies for ENERGY STAR in the factory default settings which can be restored by "Factory Reset" function in the OSD menu. Changing the factory default settings or enabling other features may increase power consumption that could exceed the ENERGY STAR specified limit.

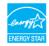

# **Webcam and Microphone Specifications**

| Model               | C2423H/C2723H                           |                                                      |
|---------------------|-----------------------------------------|------------------------------------------------------|
| Lens                | Field of view                           | 88.9° for 2560 x 1920                                |
|                     | Focus mode                              | Fixed Focus                                          |
|                     | Focus area                              | 35 cm ~ 1.5 m                                        |
|                     | Focusing distance (normal mode)         | 70 cm                                                |
| Image Sensor        | Active array size                       | 5 mega-pixel                                         |
| Video Specification | Video frame rate                        | 1920 x 1080 (Full HD)- up<br>to 30 frames per second |
| Audio Specification | Microphone type                         | Digital microphone x 2                               |
| Interface           | USB 2.0 High Speed                      |                                                      |
| Power Supply        | 3.3 volts +/- 5% for USB and Microphone |                                                      |
|                     | 5 volts +/- 5% for IR camera            |                                                      |

# **Speaker Specifications**

| Model               | C2423H/C2723H   |
|---------------------|-----------------|
| Speaker rated power | 2 x 5 W         |
| Frequency Response  | 200 Hz - 16 kHz |
| Impedance           | 8 ohm           |

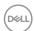

# **Physical Characteristics**

| nyolour olluruotoriouso                                                                                                    |                                 |                       |
|----------------------------------------------------------------------------------------------------|---------------------------------|-----------------------|
| Model                                                                                                    | C2423H                          | C2723H                |
| Signal Cable Type                                                                                                    | · Digital: DisplayPort, 20 pins |                       |
|                                                                                                    | · Digital: HDMI, 19 pins        |                       |
|                                                                                                    | · Universal Series Bus: USE     | B Type-A to B         |
| <b>NOTE:</b> Dell monitors are designed to work optimally with the video cables that are shipped with your monitor. As Dell does not have control over the different cable suppliers in the market, the type of material, connector and process used to manufacture these cables, Dell does not guarantee video performance on cables that are not shipped with your Dell monitor. |                                 |                       |
| Monitor Dimensions (with stand)                                                                                                    |                                 |                       |
| Height (extended)                                                                                                    | 496.10 mm (19.53 in.)           | 534.15 mm (21.03 in.) |
| Height (compressed)                                                                                                    | 364.00 mm (14.33 in.)           | 384.15 mm (15.12 in.) |

| Height (extended)                     | 496.10 mm (19.53 in.)                          | 534.15 mm (21.03 in.)                           |  |
|---------------------------------------|------------------------------------------------|-------------------------------------------------|--|
| Height (compressed)                   | 364.00 mm (14.33 in.)                          | 384.15 mm (15.12 in.)                           |  |
| Width                                 | 537.80 mm (21.17 in.)                          | 609.90 mm (24.01 in.)                           |  |
| Depth                                 | 179.57 mm (7.07 in.)                           | 190.10 mm (7.48 in.)                            |  |
| Monitor Dimensions (                  | without stand)                                 | •                                               |  |
| Height                                | 318.89 mm (12.55 in.)                          | 359.37 mm (14.15 in.)                           |  |
| Width                                 | 537.80 mm (21.17 in.)                          | 609.90 mm (24.01 in.)                           |  |
| Depth                                 | 57.85 mm (2.28 in.)                            | 59.38 mm (2.34 in.)                             |  |
| Stand Dimensions                      |                                                | •                                               |  |
| Height (extended)                     | 410.80 mm (16.17 in.)                          | 428.30 mm (16.86 in.)                           |  |
| Height (compressed)                   | 364.00 mm (14.33 in.)                          | 381.50 mm (15.02 in.)                           |  |
| Width                                 | 245.00 mm (9.65 in.)                           | 268.00 mm (10.55 in.)                           |  |
| Depth                                 | 179.57 mm (7.07 in.)                           | 190.10 mm (7.48 in.)                            |  |
| Base                                  | 245.00 mm (9.65 in.) x<br>173.00 mm (6.81 in.) | 268.00 mm (10.55 in.) x<br>185.00 mm (7.28 in.) |  |
| Monitor Weight                        |                                                |                                                 |  |
| Model                                 | C2423H                                         | C2723H                                          |  |
| Weight with packaging                 | 8.33 kg (18.36 lb)                             | 10.01 kg (22.07 lb)                             |  |
| Weight with stand assembly and cables | 6.02 kg (13.27 lb)                             | 7.24 kg (15.96 lb)                              |  |
|                                       |                                                |                                                 |  |

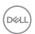

| Weight without stand<br>assembly (For wall<br>mount or VESA mount<br>considerations - no<br>cables) | 3.83 kg (8.44 lb) | 5.04 kg (11.11 lb) |
|----------------------------------------------------------------------------------------------------|-------------------|--------------------|
| Weight of stand assembly                                                                            | 1.76 kg (3.88 lb) | 1.76 kg (3.88 lb)  |
| Front frame gloss                                                                                   | 2-4               |                    |

## **Monitor Environmental Characteristics**

| Model               | C2423H | C2723H |
|---------------------|--------|--------|
| Compliant Standards |        |        |

- · ENERGY STAR certified monitor
- EPEAT registered where applicable. EPEAT registration varies by country. See www.epeat.net for registration status by country.
- · RoHS-compliant
- · TCO Certified and TCO Certified Edge
- BFR/PVC free monitor (excluding external cables)
- · Meets NFPA 99 leakage current requirements
- · Arsenic-free glass and Mercury-free for the panel only

| Temperature   |                                           |
|---------------|-------------------------------------------|
| Operating     | 0°C to 40°C (32°F to 104°F)               |
| Non-operating | • Storage: -20°C to 60°C (-4°F to 140°F)  |
|               | • Shipping: -20°C to 60°C (-4°F to 140°F) |
| Humidity      | ·                                         |
| Operating     | 10% to 80% (non-condensing)               |
| Non-operating | Storage: 5% to 90% (non-condensing)       |
|               | · Shipping: 5% to 90% (non-condensing)    |
| Altitude      |                                           |
| Operating     | 5000 m (16404 ft) (maximum)               |
| Non-operating | 12192 m (40000 ft) (maximum)              |

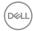

| Thermal Dissipation | 279.78 BTU/hour<br>(maximum) | ٠ | 290.03 BTU/hour (maximum) |
|---------------------|------------------------------|---|---------------------------|
|                     | 40.94 BTU/hour<br>(typical)  | ٠ | 45.04 BTU/hour (typical)  |

# **Pin Assignments**

# DP Port (in)

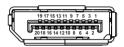

| Pin    | 20-pin Side of the     |
|--------|------------------------|
| Number | Connected Signal Cable |
| 1      | ML3 (n)                |
| 2      | GND                    |
| 3      | ML3 (p)                |
| 4      | ML2 (n)                |
| 5      | GND                    |
| 6      | ML2 (p)                |
| 7      | ML1 (n)                |
| 8      | GND                    |
| 9      | ML1 (p)                |
| 10     | ML0 (n)                |
| 11     | GND                    |
| 12     | ML0 (p)                |
| 13     | GND                    |
| 14     | GND                    |
| 15     | AUX (p)                |
| 16     | GND                    |
| 17     | AUX (n)                |
| 18     | Hot Plug Detect        |
| 19     | Re-PWR                 |
| 20     | +3.3 V DP_PWR          |

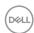

# DP Port (out)

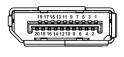

| Pin<br>Number | 20-pin Side of the<br>Connected Signal Cable |
|---------------|----------------------------------------------|
| 1             | ML0 (p)                                      |
| 2             | GND                                          |
| 3             | ML0 (n)                                      |
| 4             | ML1 (p)                                      |
| 5             | GND                                          |
| 6             | ML1 (n)                                      |
| 7             | ML2 (p)                                      |
| 8             | GND                                          |
| 9             | ML2 (n)                                      |
| 10            | ML3 (p)                                      |
| 11            | GND                                          |
| 12            | ML3 (n)                                      |
| 13            | CONFIG1                                      |
| 14            | CONFIG2                                      |
| 15            | AUX CH (p)                                   |
| 16            | GND                                          |
| 17            | AUX CH (n)                                   |
| 18            | Hot Plug Detect                              |
| 19            | Return                                       |
| 20            | DP_PWR                                       |

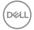

# **HDMI Port**

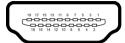

| Pin    | 19-pin Side of the        |
|--------|---------------------------|
| Number | Connected Signal Cable    |
| 1      | TMDS DATA 2+              |
| 2      | TMDS DATA 2 SHIELD        |
| 3      | TMDS DATA 2-              |
| 4      | TMDS DATA 1+              |
| 5      | TMDS DATA 1 SHIELD        |
| 6      | TMDS DATA 1-              |
| 7      | TMDS DATA 0+              |
| 8      | TMDS DATA 0 SHIELD        |
| 9      | TMDS DATA 0-              |
| 10     | TMDS CLOCK+               |
| 11     | TMDS CLOCK SHIELD         |
| 12     | TMDS CLOCK-               |
| 13     | CEC                       |
| 14     | Reserved (N.C. on device) |
| 15     | DDC CLOCK (SCL)           |
| 16     | DDC DATA (SDA)            |
| 17     | DDC/CEC Ground            |
| 18     | +5 V POWER                |
| 19     | HOT PLUG DETECT           |

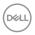

# Universal Serial Bus (USB) Interface

This section gives you information about the USB ports that are available on the monitor.

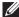

NOTE: This monitor is SuperSpeed USB 5 Gbps (USB 3.2 Gen1) and High-speed USB 2.0 compatible.

#### **USB 3.2 Gen1**

| Transfer Speed | Data Rate | Power Supported |
|----------------|-----------|-----------------|
| SuperSpeed     | 5 Gbps    | 4.5 W           |
| High speed     | 480 Mbps  | 4.5 W           |
| Full speed     | 12 Mbps   | 4.5 W           |

#### **USB 2.0**

| Transfer Speed | Data Rate | Power Supported |
|----------------|-----------|-----------------|
| High speed     | 480 Mbps  | 2.5 W           |
| Full speed     | 12 Mbps   | 2.5 W           |
| Low speed      | 1.5 Mbps  | 2.5 W           |

## **USB Upstream Connector**

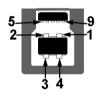

| Pin Number                            | 9-pin Side of the<br>Connector |
|---------------------------------------|--------------------------------|
| 1                                     | VCC                            |
| 2                                     | D-                             |
| 3                                     | D+                             |
| 4                                     | GND                            |
| 5                                     | SSTX-                          |
| · · · · · · · · · · · · · · · · · · · |                                |

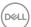

| 6 | SSTX+ |
|---|-------|
| 7 | GND   |
| 8 | SSRX- |
| 9 | SSRX+ |

#### **USB Downstream Connector**

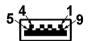

| Pin Number | 9-pin Side of the Connector |
|------------|-----------------------------|
| 1          | VCC                         |
| 2          | D-                          |
| 3          | D+                          |
| 4          | GND                         |
| 5          | SSRX-                       |
| 6          | SSRX+                       |
| 7          | GND                         |
| 8          | SSTX-                       |
| 9          | SSTX+                       |
|            |                             |

#### **USB Ports**

- · 1 USB Type-B (USB 3.2 Gen1) upstream port bottom
- 4 SuperSpeed USB 5 Gbps (USB 3.2 Gen1) Type-A downstream ports-2 at bottom, 2 at rear

Power Charging Port - the ports with dattery icon supports fast current charging capability if the device is BC 1.2 compatible.

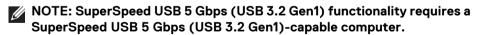

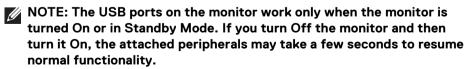

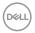

# Plug and Play Capability

You can connect the monitor to any Plug and Play-compatible system. The monitor automatically provides the computer system with its Extended Display Identification Data (EDID) using Display Data Channel (DDC) protocols so that the system can configure itself and optimize the monitor settings. Most monitor installations are automatic; you can select different settings if desired. For more information about changing the monitor settings, see Operating the Monitor.

# **LCD Monitor Quality and Pixel Policy**

During the LCD Monitor manufacturing process, it is not uncommon for one or more pixels to become fixed in an unchanging state which are hard to see and do not affect the display quality or usability. For more information on Dell Monitor Quality and Pixel Policy, see <a href="http://www.dell.com/pixelguidelines">http://www.dell.com/pixelguidelines</a>.

# **Ergonomics**

CAUTION: Improper or prolonged usage of keyboard may result in injury.

# $\triangle$ CAUTION: Viewing the monitor screen for extended periods of time may result in eye strain.

For comfort and efficiency, observe the following guidelines when setting up and using your computer workstation:

- Position your computer so that the monitor and keyboard are directly in front
  of you as you work. Special shelves are commercially available to help you
  correctly position your keyboard.
- To reduce the risk of eye strain and neck/arm/back/shoulder pain from using the monitor for long periods of time, we suggest you to:
  - 1. Set the distance of the screen between 20 to 28 in. (50 70 cm) from your eyes.
  - 2. Blink frequently to moisten your eyes or wet your eyes with water after prolonged usage of the monitor
  - 3. Take regular and frequent breaks for 20 minutes every two hours.
  - 4. Look away from your monitor and gaze at a distant object at 20 feet away for at least 20 seconds during the breaks.
  - 5. Perform stretches to relieve tension in the neck, arm, back, and shoulders during the breaks.
- Make sure that the monitor screen is at eye level or slightly lower when you
  are sitting in front of the monitor.

D&LL

- · Adjust the tilt of the monitor, its contrast, and brightness settings.
- Adjust the ambient lighting around you (such as overhead lights, desk lamps, and the curtains or blinds on nearby windows) to minimize reflections and glare on the monitor screen.
- · Use a chair that provides good lower-back support.
- Keep your forearms horizontal with your wrists in a neutral, comfortable position while using the keyboard or mouse.
- · Always leave space to rest your hands while using the keyboard or mouse.
- · Let your upper arms rest naturally on both sides.
- · Ensure that your feet are resting flat on the floor.
- When sitting, make sure that the weight of your legs is on your feet and not on the front portion of your seat. Adjust your chair's height or use a footrest if necessary to maintain a proper posture.
- Vary your work activities. Try to organize your work so that you do not have to sit and work for extended periods of time. Try to stand or get up and walk around at regular intervals.
- Keep the area under your desk clear of obstructions and cables or power cords that may interfere with comfortable seating or present a potential trip hazard.

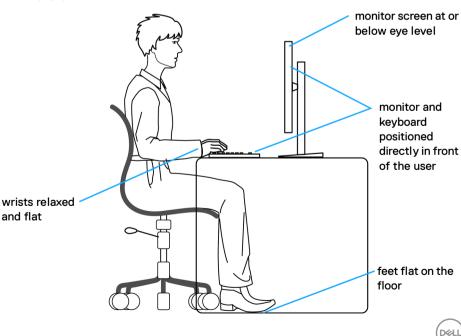

# **Handling and Moving Your Display**

To ensure the monitor is handled safely when lifting or moving it, follow the guidelines mentioned below:

- Before moving or lifting the monitor, turn off your computer and the monitor.
- · Disconnect all cables from the monitor.
- · Place the monitor in the original box with the original packing materials.
- Hold the bottom edge and the side of the monitor firmly without applying excessive pressure when lifting or moving the monitor.

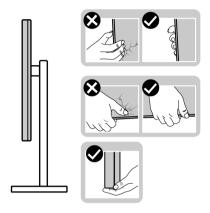

 When lifting or moving the monitor, ensure the screen is facing away from you and do not press on the display area to avoid any scratches or damage.

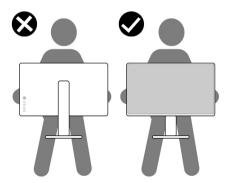

· When transporting the monitor, avoid any sudden shock or vibration to it.

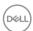

 When lifting or moving the monitor, do not turn the monitor upside down while holding the stand base or stand riser. This may result in accidental damage to the monitor or cause personal injury.

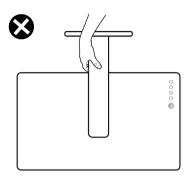

#### **Maintenance Guidelines**

#### **Cleaning Your Monitor**

Improper cleaning methods can result in physical damage to Dell monitors. Physical defects may affect the screen and body of the monitor.

- MARNING: Before cleaning the monitor, unplug the monitor power cable from the electrical outlet.

For best practices, follow the instructions in the list below when unpacking, cleaning, or handling your monitor:

- To clean the Dell Monitor screen, lightly dampen a soft, clean cloth with water. If possible, use a special screen-cleaning tissue or solution suitable for the Dell Monitor screen.
- CAUTION: Do not use detergents of any kind or other chemicals such as benzene, thinner, ammonia, abrasive cleaners, or compressed air.
  - Do not directly spray the cleaning solution or even water on the surface of the monitor. Directly spraying liquid onto the panel will roll down to the bottom of the panel and corrode the electronics resulting in permanent damage. Instead, apply solution or water to soft cloth material.

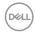

- NOTE: Using cleaner may cause changes in the appearance of the monitor, such as color fading, milky film on the monitor, deformation, uneven dark shade, and screen surface peeling.
- NOTE: Monitor damage due to improper cleaning methods and the use of benzene, thinner, ammonia, abrasive cleaners, alcohol, compressed air, detergent of any kind will lead to a Customer Induced Damage (CID). CID is not covered under the standard Dell warranty.
  - If you notice white powder when you unpack your monitor, wipe it off with a cloth.
  - Handle your monitor with care as a darker-colored monitor may get scratched and show white scuff marks more than a lighter-colored monitor.
  - To help maintain the best image quality on your monitor, use a dynamically changing screen saver and turn off your monitor when not in use.

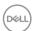

# **Setting Up the Monitor**

# Setting Up the Stand

NOTE: The stand is not factory-installed.

NOTE: The following steps are specifically for setting up the stand that is shipped with your monitor. If you are attaching a stand that you purchased from any other source, follow the set up instructions that were included with the stand.

To set up the monitor stand:

- **1.** Follow the instructions on the flaps of packaging box to remove the stand from the top cushion that secures it.
- 2. Remove the stand base and stand riser from the packaging cushion.

#### C2423H

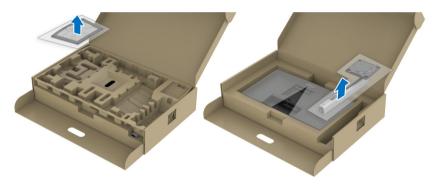

#### C2723H

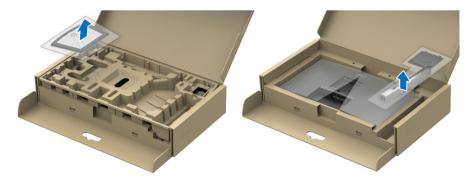

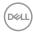

- 3. Align and place the stand riser on the stand base.
- **4.** Open the screw handle at the bottom of the stand base and turn it clockwise to secure the stand assembly.
- 5. Close the screw handle.

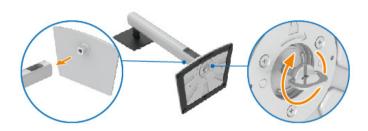

**6.** Open the protective cover to access the VESA slot on the display.

### C2423H

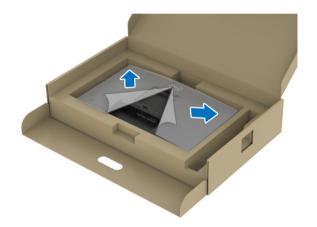

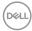

#### C2723H

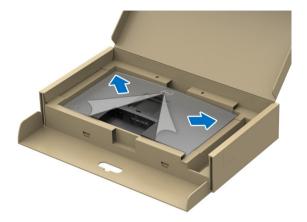

# NOTE: Before attaching the stand assembly to the display, ensure that the front plate flap is opened to allow space for assembly.

- 7. Attach the stand assembly to the display.
  - a. Align and slide the tabs on the stand riser into the VESA slot.
  - **b.** Press the stand down till it snaps into place.

#### C2423H

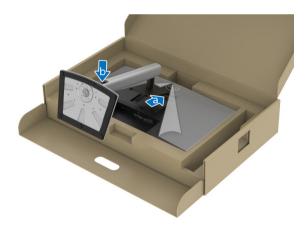

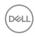

#### C2723H

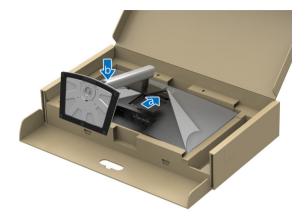

- **8.** Hold the stand riser with both hands firmly and lift the monitor. Then place the monitor in an upright position on a flat surface.
- NOTE: Hold the stand riser firmly when lifting the monitor to avoid any accidental damage.

#### C2423H

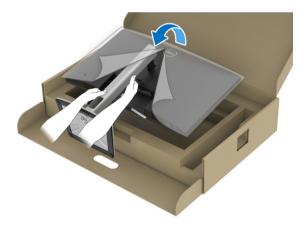

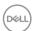

### C2723H

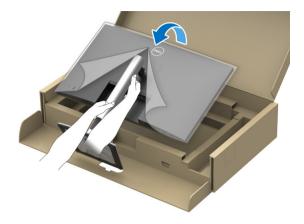

**9.** Lift the protective cover from the monitor.

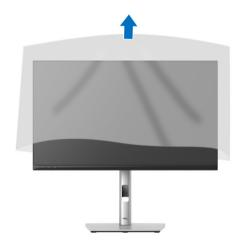

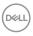

## **Operating the Monitor Webcam**

When you want to use the monitor built-in webcam, press down on the webcam module and then release. The webcam module will pop up.

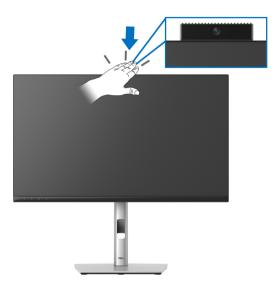

## **Organizing Your Cables**

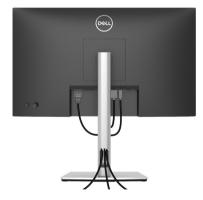

After attaching all necessary cables to your monitor and computer (See Connecting Your Monitor for cable attachment), organize all cables as shown above.

If your cable is not able to reach your PC, you may connect directly to the PC without routing through the slot on the monitor stand.

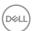

## **Securing Your Monitor Using Kensington Lock (optional)**

The security-lock slot is located at the bottom of the monitor (see Security lock slot). Secure your monitor to a table using the Kensington security lock.

For more information on using the Kensington lock (sold separately), see the documentation that is shipped with the lock.

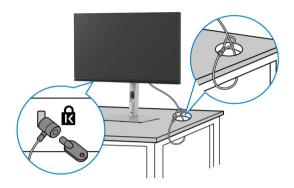

NOTE: The image is for the purpose of illustration only. The appearance of the lock may vary.

### **Connecting Your Monitor**

- MARNING: Before you begin any of the procedures in this section, follow the Safety Instructions.
- NOTE: Dell monitors are designed to work optimally with Dell supplied inbox cables. Dell does not guarantee the video quality and performance when using non-Dell cables.
- NOTE: Route the cables through the cable-management slot before connecting them.
- NOTE: Do not connect all cables to the computer at the same time.
- NOTE: The graphics are used for the purpose of illustration only. Appearance of the computer may vary.

To connect your monitor to the computer:

- 1. Turn Off your computer and disconnect the power cable.
- 2. Connect the DisplayPort or HDMI cable from your monitor to the computer.

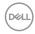

#### Connecting the HDMI Cable

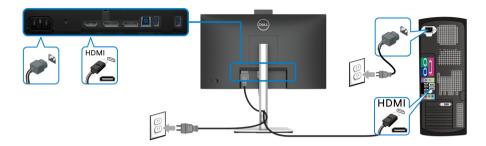

NOTE: The default out of factory setting is HDMI 1.4.

## Connecting the DisplayPort (DisplayPort to DisplayPort) Cable

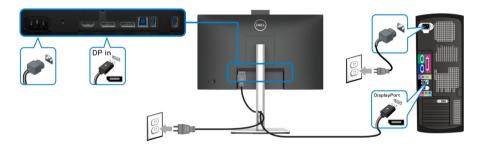

- NOTE: The default out of factory setting is DP1.2. If the monitor fails to show any content after the DisplayPort cable is connected, follow the procedures below to change the settings to DP1.1:
  - · Press the joystick to open the Menu Launcher.
  - · Toggle the joystick to select Input Source.
  - · Toggle the joystick to highlight DP.
  - Press and hold the joystick for approximately 10 seconds, and the DisplayPort configuration message appears.
  - Toggle the joystick to select **Yes** and then press the joystick to save the changes.

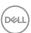

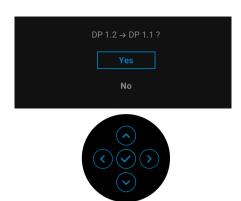

Repeat the above steps to change the DisplayPort format settings if necessary.

### Connecting the Monitor for DP Multi-Stream Transport (MST) Function

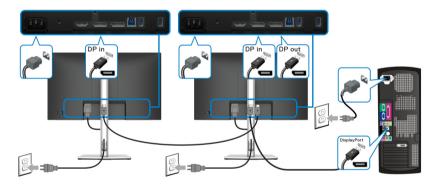

- NOTE: This monitor supports the DP MST feature. To make use of this feature, your PC Graphics Card must be certified to at least DP1.2 with MST option.
- NOTE: Remove the rubber plug when using DP out connector.
- CAUTION: The graphics are used for the purpose of illustration only. Appearance of the computer may vary.

If your monitor displays an image, installation is complete. If it does not display an image, see Common Problems.

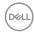

## Using the Tilt, Swivel, and Vertical Extension

NOTE: The following instructions are applicable only for attaching the stand that was shipped with your monitor. If you are attaching a stand that you purchased from any other source, follow the set up instructions that were included with the stand.

#### Tilt, Swivel

With the stand attached to the monitor, you can tilt and swivel the monitor for the most comfortable viewing angle.

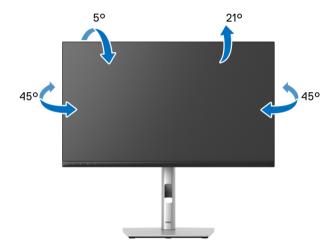

NOTE: The stand is not installed at the factory when shipped.

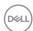

#### **Vertical Extension**

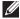

NOTE: The stand extends vertically up to 150 mm. The figure below illustrates how to extend the stand vertically.

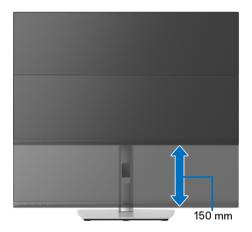

## **Rotating the Monitor**

Before you rotate the monitor, your monitor should be fully vertically extended (Vertical Extension) and fully tilted up to avoid hitting the bottom edge of the monitor.

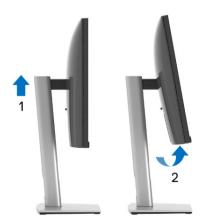

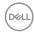

#### Rotate Clockwise

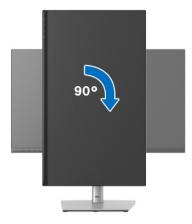

#### **Rotate Counterclockwise**

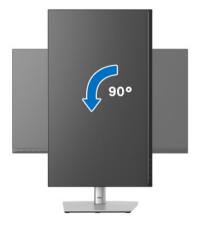

- NOTE: To use the Display Rotation function (Landscape versus Portrait view) with your Dell computer, you require an updated graphics driver that is not included with this monitor. To download the graphics driver, go to <a href="https://www.dell.com/support">www.dell.com/support</a> and see the Download section for Video Drivers for latest driver updates.
- NOTE: When in the Portrait View Mode, you may experience performance degradation in graphic-intensive applications (3D Gaming and etc.).

D&LL

## Adjusting the Rotation Display Settings of Your System

After you have rotated your monitor, you need to complete the procedure below to adjust the Rotation Display Settings of your system.

NOTE: If you are using the monitor with a non-Dell computer, you need to go the graphics driver website or your computer manufacturer website for information on rotating the 'contents' on your display.

To adjust the Rotation Display Settings:

- 1. Right-click on the desktop and click **Properties**.
- 2. Select the **Settings** tab and click **Advanced**.
- **3.** If you have an ATI graphics card, select the **Rotation** tab and set the preferred rotation.
- **4.** If you have an nVidia graphics card, click the **nVidia** tab, in the left-hand column select **NVRotate**, and then select the preferred rotation.
- **5.** If you have an Intel<sup>®</sup> graphics card, select the **Intel** graphics tab, click **Graphic Properties**, select the **Rotation** tab, and then set the preferred rotation.
- NOTE: If you do not see the rotation option or it is not working correctly, go to <a href="https://www.dell.com/support">www.dell.com/support</a> and download the latest driver for your graphics card.
- NOTE: You can also refer to the Rotation function on your OSD to rotate your display.

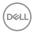

## Removing the Monitor Stand

- NOTE: To prevent scratches on the LCD screen when removing the stand, ensure that the monitor is placed on a soft, clean surface.
- NOTE: The following instructions are applicable only for attaching the stand that was shipped with your monitor. If you are attaching a stand that you purchased from any other source, follow the set up instructions that were included with the stand.

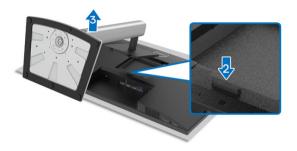

To remove the stand:

- 1. Place the monitor on a soft cloth or cushion.
- 2. Press and hold the stand release button.
- **3.** Lift the stand up and away from the monitor.

## **VESA Wall Mounting (optional)**

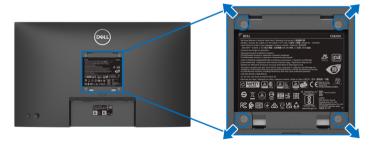

(Screw dimension: M4 x 10 mm).

Refer to the instructions that come with the VESA-compatible wall mounting kit.

- **1.** Place the monitor panel on a soft cloth or cushion on a stable flat table.
- 2. Remove the stand. (See Removing the Monitor Stand)

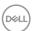

- **3.** Use a Phillips crosshead screwdriver to remove the four screws securing the plastic cover.
- **4.** Attach the mounting bracket from the wall mounting kit to the monitor.
- **5.** Mount the monitor on the wall. For more information, see the documentation that shipped with the wall mounting kit.
- NOTE: For use only with UL or CSA or GS-listed wall mount bracket with minimum weight or load bearing capacity of 15.32 kg (C2423H)/20.16 kg (C2723H).

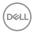

## **Operating the Monitor**

### **Power On the Monitor**

Press the Power Button to turn On the monitor.

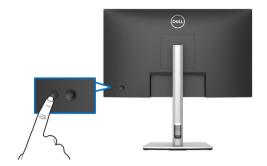

## **Using the Joystick Control**

To modify the OSD adjustments using the joystick control on the rear end of the monitor, do the following:

- 1. Press the joystick button to launch the OSD Menu Launcher.
- 2. Move the joystick **up/down/left/right** to toggle between the OSD menu options.

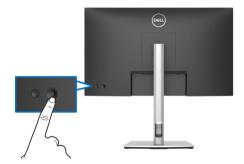

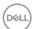

## **Joystick Functions**

| Function          | Description                                                                                          |  |  |  |
|-------------------|----------------------------------------------------------------------------------------------------|--|--|--|
|                   | Press joystick to open the OSD Menu Launcher.                                                        |  |  |  |
|                   | For <b>right</b> and <b>left</b> navigation.                                                         |  |  |  |
| $\Leftrightarrow$ | <ul> <li>Move right to enter the submenu.</li> </ul>                                                 |  |  |  |
|                   | <ul> <li>Move left to exit from the submenu.</li> </ul>                                              |  |  |  |
| <u>^</u>          | · For <b>up</b> and <b>down</b> navigation.                                                          |  |  |  |
|                   | <ul> <li>Toggle between the menu items.</li> </ul>                                                   |  |  |  |
| lacksquare        | <ul> <li>Increases (up) or decreases (down) the parameters<br/>of the selected menu item.</li> </ul> |  |  |  |

## Using the Main Menu

### Using the Menu Launcher

Press the joystick to open the OSD Menu Launcher.

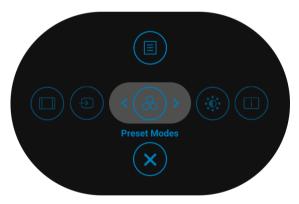

Menu Launcher

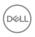

The following table describes the Menu Launcher functions:

#### Menu Launcher Details

| Menu Launcher Icon                      | Description                                                                                    |
|-----------------------------------------|------------------------------------------------------------------------------------------------|
|                                         | Opens the On-Screen Display (OSD). See                                                         |
| Main Manu                               | Accessing the Menu System.                                                                     |
| Main Menu                               |                                                                                                |
|                                         | Adjusts the aspect ratio of your screen.                                                       |
| Aspect Ratio<br>(Shortcut Key 1)        |                                                                                                |
| Ð                                       | Sets the Input Source.                                                                         |
| Input Source<br>(Shortcut Key 2)        | <ul> <li>Select Auto from Input Source menu to sca<br/>for available input sources.</li> </ul> |
| <b>&amp;</b>                            | Allows you to choose from a list of preset color modes.                                        |
| Preset Modes<br>(Shortcut Key 3)        |                                                                                                |
| *                                       | Select this icon to adjust the brightness and contrast level.                                  |
| Brightness/Contrast<br>(Shortcut Key 4) |                                                                                                |
| •                                       | Displays the monitor's current status.                                                         |
| Display Info<br>(Shortcut Key 5)        |                                                                                                |
| <b>×</b>                                | Exits from the OSD main menu.                                                                  |
| Exit                                    |                                                                                                |

NOTE: You can set your preferred Shortcut Key. See Personalize for details.

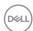

#### Using the Navigation keys

When the OSD main menu is active, move the joystick to configure the settings, following the navigation keys displayed below the OSD.

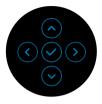

After you change the settings, press the joystick to save the changes before proceeding to another menu or exit the OSD menu.

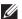

NOTE: To exit the current menu item and return to the previous menu, move the joystick to the left until you exit.

#### Accessing the Menu System

| Icon | Menu and<br>Submenus | Description                                     |
|------|----------------------|-------------------------------------------------|
|      | Duimban and /        | A atiu ataa Dulahtaa aa (Caataa at a diyataa aa |

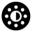

#### Brightness/ Contrast

Activates **Brightness/Contrast** adjustment.

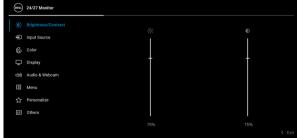

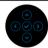

#### Brightness

Adjusts the luminance of the backlight.

Toggle the joystick **up** to increase the brightness and toggle the joystick **down** to decrease the brightness (Range: 0 - 100).

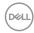

#### Contrast

Adjusts the **Brightness** first, and then adjust the **Contrast** only if further adjustment is necessary.

Toggle the joystick **up** to increase the contrast and toggle the joystick **down** to decrease the contrast (Range: 0 - 100).

The **Contrast** function adjusts the degree of difference between darkness and lightness on the monitor screen.

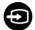

#### Input Source

Selects between the different video signals that may be connected to your monitor.

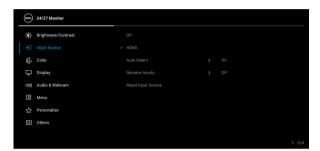

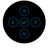

| DP            | Select the <b>DP</b> input when you are using the DisplayPort (DP) connector. Press the joystick to confirm the selection.         |  |
|---------------|----------------------------------------------------------------------------------------------------|--|
| HDMI          | Select the <b>HDMI</b> input when you are using the HDMI connector. Press the joystick to confirm the selection.                   |  |
| Auto Select   | Allows you to scan for available input sources. The default is <b>On</b> .                                                         |  |
| Rename Inputs | Allows you to select the input name for the selected input source. The options are PC, PC 1, PC 2, Laptop, Laptop 1, and Laptop 2. |  |
|               | <b>NOTE:</b> Input names in warning messages and Display Info will not be changed.                                                 |  |

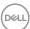

#### Reset Input Source

Press the joystick to reset all settings under the **Input Source** menu to the factory preset values.

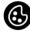

#### Color

Adjusts the color setting mode.

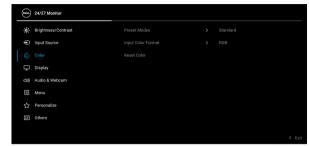

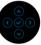

#### **Preset Modes**

Allows you to choose from a list of preset color modes.

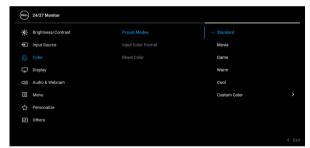

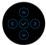

 Standard: Default Color setting. This monitor uses a low blue light panel, and is certified by TUV to reduce blue light output and create a more relaxing and less stimulating image while reading content on the screen.

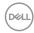

- Movie: Ideal for movies.
- · Game: Ideal for most gaming applications.
- Warm: Presents colors at lower color temperatures. The screen appears warmer with a red/yellow tint.
- Cool: Presents colors at higher color temperatures. The screen appears cooler with a blue tint.
- Custom Color: Allows you to manually adjust the color settings.

Toggle the joystick **up** or **down** to adjust the RGB color values and create your own preset color mode.

## Input Color Format

Allows you to set the video input mode to:

- RGB: Select this option if your monitor is connected to a computer or a media player that supports RGB output.
- YCbCr: Select this option if your media player supports only YCbCr output.

Press the joystick to confirm the selection.

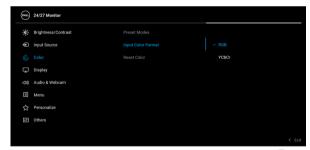

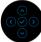

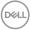

| Hue         | Shifts the color of the video image to green or purple. This is used to adjust the desired flesh tone color. Toggle the joystick <b>up</b> or <b>down</b> to adjust the hue from '0' to '100'. |
|-------------|----------------------------------------------------------------------------------------------------|
|             | <b>NOTE: Hue</b> adjustment is available only when you select <b>Movie</b> or <b>Game</b> preset mode.                                                                                         |
| Saturation  | Adjusts the color saturation of the video image. Toggle the joystick <b>up</b> or <b>down</b> to adjust the saturation from '0' to '100'.                                                      |
|             | <b>NOTE: Saturation</b> adjustment is available only when you select <b>Movie</b> or <b>Game</b> preset mode.                                                                                  |
| Reset Color | Press the joystick to reset all settings under the <b>Color</b> menu to the factory preset values.                                                                                             |
|             |                                                                                                    |

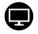

## Display

Use the **Display** menu to adjust images.

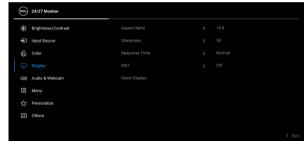

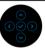

| Aspect Ratio  | Adjusts the image ratio to <b>16:9</b> , <b>4:3</b> , or <b>5:4</b> .                   |
|---------------|-----------------------------------------------------------------------------------------|
| Sharpness     | This feature can make the image look sharper or softer.                                 |
|               | Toggle the joystick <b>up</b> or <b>down</b> to adjust the sharpness from '0' to '100'. |
| Response Time | Allows you to set the <b>Response Time</b> to <b>Normal</b> or <b>Fast</b> .            |

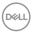

|   | MST           | DP Multi Stream Transport, select <b>On</b> to enable MST (DP Out), select <b>Off</b> to disable the MST function. See Connecting the Monitor for DP Multi-Stream Transport (MST) Function for details. |
|---|---------------|----------------------------------------------------------------------------------------------------|
|   |               | NOTE: When DP upstream cable and DP downstream cable are connected, the OSD will set MST to On automatically. This action will only be done once after Factory Reset or Display Reset.                  |
|   | Reset Display | Press the joystick to reset all settings under the <b>Display</b> menu to the factory preset values.                                                                                                    |
| _ | Ad!- 0        | Alleria veri te edicide andi e endi vide e ese estis ese                                                                                                    |

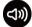

## Audio & Webcam

Allows you to adjust audio and webcam settings.

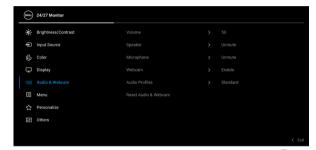

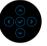

|                | <b>NOTE:</b> For Webcam and Microphone to work, connect the USB upstream cable from the PC to the monitor. |
|----------------|----------------------------------------------------------------------------------------------------|
| Volume         | Allows you to increase the speaker volume.                                                                 |
|                | Move the joystick up and down to adjust the volume from '0' to '100'.                                      |
| Speaker        | Select to <b>Mute</b> or <b>Unmute</b> the Speaker.                                                        |
| Microphone     | Select to <b>Mute</b> or <b>Unmute</b> the Microphone.                                                     |
| Webcam         | Select to <b>Enable</b> or <b>Disable</b> the Webcam.                                                      |
| Audio Profiles | Allows you to choose from a list of preset audio profiles.  Standard: Default audio setting.               |

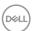

| ٠ | Voice: | Load | profile | ideal | for | meetings. |
|---|--------|------|---------|-------|-----|-----------|
|---|--------|------|---------|-------|-----|-----------|

- · Movie: Load profile ideal for movies.
- · Game: Load profile ideal for gaming.
- Music: Load profile ideal for listening to music.

## Reset Audio & Webcam

Press the joystick to reset all settings under the **Audio & Webcam** menu to the factory preset values.

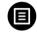

#### Menu

Select this option to adjust the settings of the OSD, such as, the languages of the OSD, the amount of time the menu remains on screen, and so on.

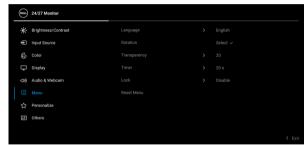

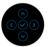

| Language     | Sets the OSD display to one of the eight languages (English, Spanish, French, German, Brazilian Portuguese, Russian, Simplified Chinese, or Japanese). |  |
|--------------|----------------------------------------------------------------------------------------------------|--|
| Rotation     | Press the joystick to rotate the OSD and the screen by 0/90/180/270 degrees.                                                                           |  |
|              | You can adjust the menu according to your display rotation.                                                                                            |  |
| Transparency | Select this option to change the menu transparency by toggling the joystick <b>up</b> or <b>down</b> (Range: 0 - 100).                                 |  |
| Timer        | Sets the length of time the OSD will remain active after the last time you pressed a button.                                                           |  |
|              | Toggle the joystick <b>up</b> or <b>down</b> to adjust the slider in 1 second increments, from 5 to 60 seconds.                                        |  |

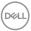

#### Lock

With the control buttons on the monitor locked, you can prevent people from accessing the controls. It also prevents accidental activation in multiple monitors side-by-side setup.

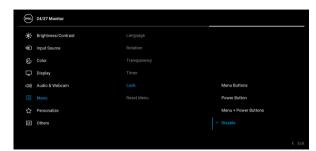

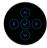

- Menu Buttons: All joystick functions are locked and not accessible by the user.
- Power Button: Only the Power Button is locked and not accessible by the user.
- Menu + Power Buttons: Both the joystick & the Power Button are locked and not accessible by the user.

The default setting is **Disable**.

Alternative Lock Method [for Menu/function buttons]: You can also press and hold the joystick to the **up** or **down** or **left** or **right** for 4 seconds to set the lock options.

**NOTE:** To unlock the button(s), press and hold the joystick to the **up** or **down** or **left** or **right** for 4 seconds.

#### Reset Menu

Press the joystick to reset all settings under the **Menu** menu to the factory preset values.

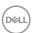

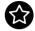

### Personalize

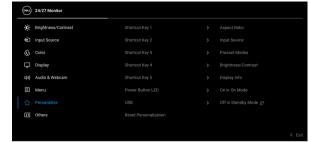

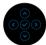

| Shortcut Key 1           | Allows you to choose a feature from Preset Made                                                                                                    |  |  |  |  |
|--------------------------|----------------------------------------------------------------------------------------------------|--|--|--|--|
| Shortcut Key 2           | <ul> <li>Allows you to choose a feature from Preset Modes,</li> <li>Brightness/Contrast, Input Source, Aspect</li> <li>Ratio, Volume, Speaker, Microphone, Webcam,</li> <li>Rotation, or Display Info and set it as a shortcut</li> </ul> |  |  |  |  |
| Shortcut Key 3           |                                                                                                    |  |  |  |  |
| Shortcut Key 4           |                                                                                                    |  |  |  |  |
| Shortcut Key 5           | - key.                                                                                                    |  |  |  |  |
| Power Button<br>LED      | Allows you to set the power LED indicator on or off to save energy.                                                                                                    |  |  |  |  |
| USB                      | Allows you to enable or disable USB Type-A Downstream Ports charging function during monitor standby mode.                                                                                                    |  |  |  |  |
| Reset<br>Personalization | Press the joystick to reset all settings under the <b>Personalize</b> menu to the factory preset values.                                                                                                    |  |  |  |  |

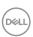

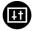

#### **Others**

Select this option to adjust the OSD settings, such as **DDC/CI**, **LCD Conditioning**, and so on.

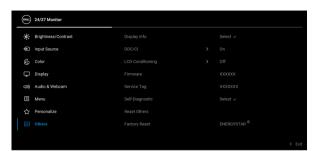

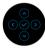

### **Display Info**

Press the joystick to display the monitor's current settings.

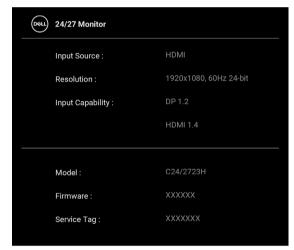

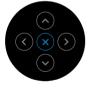

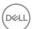

#### DDC/CI

**DDC/CI** (Display Data Channel/Command Interface) allows your monitor parameters (brightness, color balance, and etc.) to be adjustable via the software on your computer. You can disable this feature by selecting **Off**. Enable this feature for best user experience and optimum performance of your monitor.

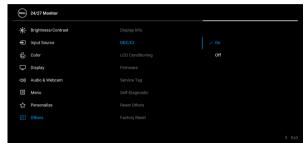

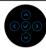

# LCD Conditioning

Helps reduce minor cases of image retention. Depending on the degree of image retention, the program may take some time to run. You can enable this feature by selecting **On**.

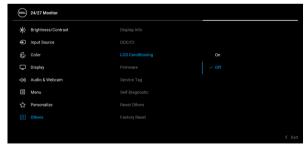

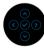

#### **Firmware**

Displays the firmware version of your monitor.

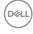

#### Service Tag

Displays the service tag of your monitor. This string is required when you look for phone support, check vour warranty status, update drivers on Dell's website, etc.

**Self-Diagnostic** Press the joystick to initiate the self-diagnostic process.

- 1. When initiated, a gray screen appears.
- 2. Carefully inspect the screen for abnormalities.
- 3. Press the joystick. The color of the screen changes to red.
- 4. Inspect the display for any abnormalities.
- 5. Repeat steps 3 and 4 to inspect the display in green, blue, black, white and text screens.

The test is complete when the text screen appears. To exit, press the joystick again.

#### **Reset Others**

Press the joystick to reset all settings under the Others menu to the factory preset values.

#### **Factory Reset**

Restore all preset values to the factory default settings. These are also the settings for ENERGY STAR® tests.

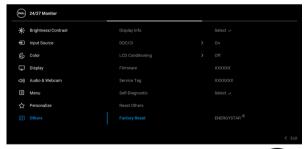

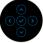

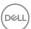

## **OSD Messages**

#### **Initial Setup**

When **Factory Reset** is selected, the following message appears:

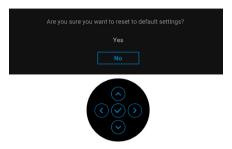

When Yes is selected, the following message appears.

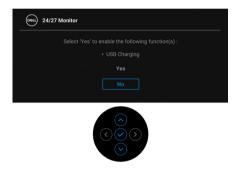

### **OSD Warning Messages**

When the monitor does not support a particular resolution mode, you will see the following message:

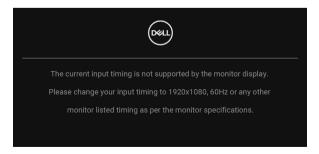

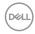

This means that the monitor cannot synchronize with the signal that it is receiving from the computer. See **Monitor Specifications** for the Horizontal and Vertical frequency ranges addressable by this monitor. Recommended mode is 1920 x 1080.

## NOTE: The message may be slightly different according to the connected input signal.

You will see the following message before the **DDC/CI** function is disabled:

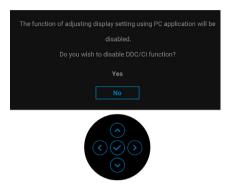

When you adjust the **Brightness** level for the first time, the following message appears:

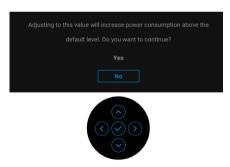

## NOTE: If Yes is selected, the message will not appear next time you intend to change the Brightness setting.

When you change the default setting of power saving features for the first time, such as **USB**, the following message appears:

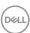

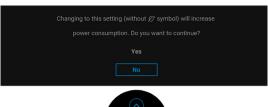

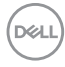

NOTE: If you select Yes for any one of the features mentioned above, the message will not appear next time you intend to change the settings of these features. When you perform a factory reset, the message will appear again.

You will see the following message before the Lock function is activated:

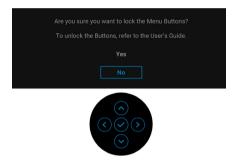

NOTE: The message may be slightly different according to the selected settings.

When the monitor goes into Standby mode, the following message appears:

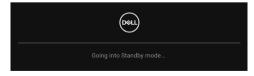

Activate the computer and wake up the monitor to gain access to the OSD.

NOTE: The message may be slightly different according to the connected input signal.

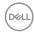

The OSD functions only in the normal operation mode. If you press any button other than the **Power Button** during the Standby mode, the following message will appear depending on the selected input:

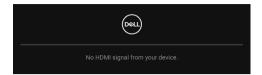

## NOTE: The message may be slightly different according to the connected input signal.

Activate the computer and the monitor to gain access to the OSD.

# NOTE: The message may be slightly different according to the connected input signal.

If either DisplayPort or HDMI input is selected and the corresponding cable is not connected, a dialog box as shown below appears.

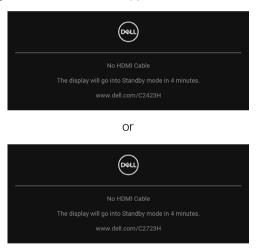

NOTE: The message may be slightly different according to the connected input signal.

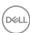

When **Disable** is selected for the Webcam, the following message appears:

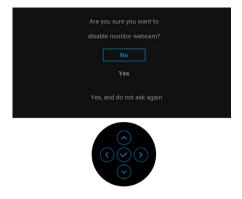

When the Webcam is disabled and the webcam module  ${\bf pop}\ {\bf up}$ , the following message appears:

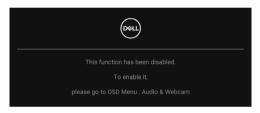

NOTE: For Webcam and Microphone to work, connect the USB upstream cable from the PC to the monitor.

See Troubleshooting for more information.

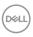

## **Setting the Maximum Resolution**

To set the maximum resolution for the monitor:

In Windows<sup>®</sup> 7, Windows<sup>®</sup> 8, and Windows<sup>®</sup> 8.1:

- **1.** For Windows<sup>®</sup> 8 and Windows<sup>®</sup> 8.1 only, select the Desktop tile to switch to classic desktop.
- 2. Right-click on the desktop and click Screen Resolution.
- 3. Click the dropdown list of the Screen Resolution and select 1920 x 1080.
- 4. Click OK.

In Windows® 10:

- 1. Right-click on the desktop and click **Display settings**.
- 2. Click Advanced display settings.
- 3. Click the dropdown list of **Resolution** and select 1920 x 1080.
- 4. Click Apply.

If you do not see  $1920 \times 1080$  as an option, you may need to update your graphics driver. Depending on your computer, complete one of the following procedures:

If you have a Dell desktop or portable computer:

 Go to <a href="http://www.dell.com/support">http://www.dell.com/support</a>, enter your service tag, and download the latest driver for your graphics card.

If you are using a non-Dell computer (portable or desktop):

- Go to the support site for your computer and download the latest graphic drivers.
- · Go to your graphics card website and download the latest graphic drivers.

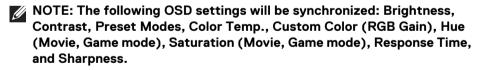

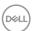

## **Setting Up Windows Hello**

In Windows® 10:

Click Windows Start menu, click Settings.

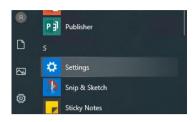

#### Click Accounts.

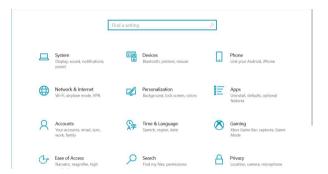

Click **Sign-in options**. You must set up a PIN before you can enroll in Windows Hello.

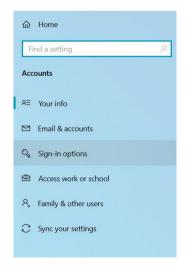

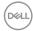

Click **Add** under **PIN** and enter to **Set up a PIN**. Enter New PIN and Confirm PIN, and then click **OK**.

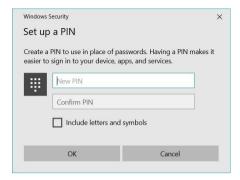

Once you have done that, the options to set up Windows Hello will unlock. Click **Set up** under **Windows Hello**, enter to **Windows Hello** setup.

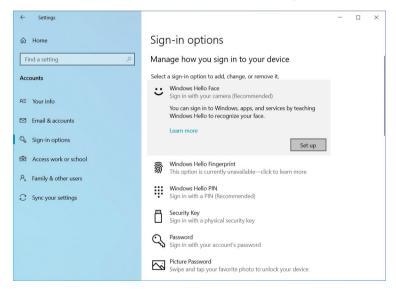

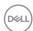

The following message is displayed, click **Get started**.

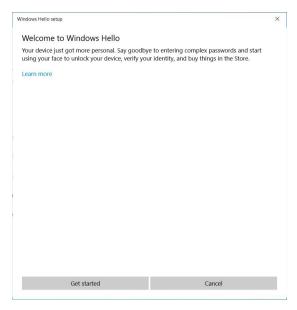

Keep looking directly at your screen and position yourself so that your face is in the center of the frame that appears on screen. The webcam will then register your face.

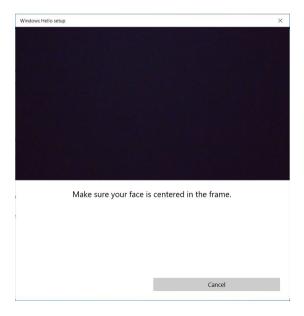

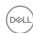

When the following message is displayed, click **Close** to exit **Windows Hello setup**.

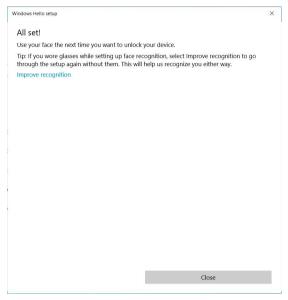

Once you have set up, you have another option to improve the recognition. Click **Improve recognition** if necessary.

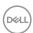

### Setting Up the Monitor Webcam as Default Setting

When using a notebook with built-in webcam to connect this monitor, in the device manager interface, you can find the notebook built-in webcam and the monitor webcam. Normally, they are in enable status, and the default setting is using notebook built-in webcam.

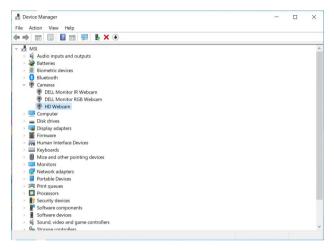

If you want to set up the monitor webcam as default setting, you need to disable the notebook built-in webcam. To identify the notebook built-in webcam and disable it, please follow below instruction:

Right-click **DELL Monitor IR Webcam**, and click **Properties** to open the **DELL Monitor IR Webcam Properties**.

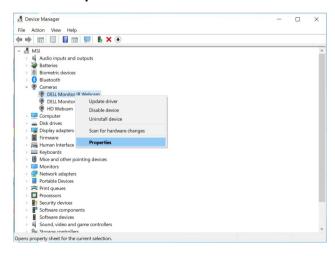

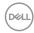

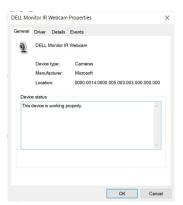

#### Click **Details > Property** and select **Hardware Ids**.

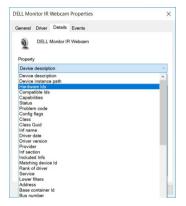

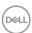

The **Value** will show the detail hardware ids of this **DELL Monitor IR Webcam**. The hardware ids of the notebook built-in webcam and the monitor webcam are different. For C2423H/C2723H, the monitor webcam hardware ids will show as below:

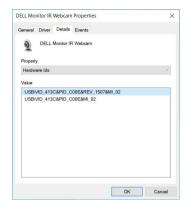

Right-click the **PC/Notebook** webcam, which has different hardware ids, and then click **Disable**.

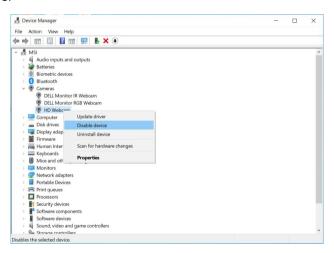

The following message is displayed:

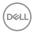

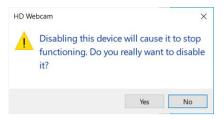

Click **Yes**. The notebook webcam is now disabled and the monitor webcam will be used as the default setting. Restart the notebook.

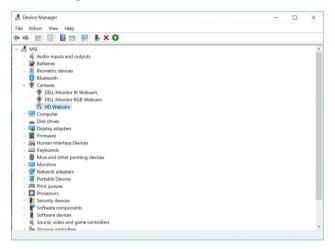

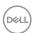

#### Setting Up the Monitor Speaker as Default Setting

When your computer connects multiple speakers, if you want to setup the monitor speaker as default setting, please follow below instructions:

Right-click **Volume** in the Windows task bar notification area.

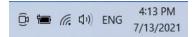

Click **Sounds** to enter to **Sound** setting interface.

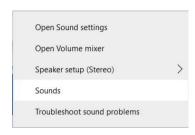

If only the HDMI or DP cable is connected from your monitor to the computer, only one speaker named **DELL C2423H/C2723H** from the monitor will show in the **Sound** setting interface.

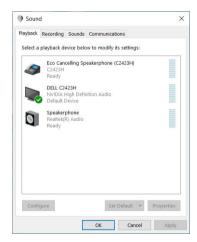

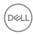

Click **DELL C2423H**/**C2723H**, and then click **Set Default**, the monitor speaker will be used as the default setting.

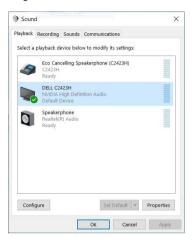

Click **OK** to exit the **Sound** setting.

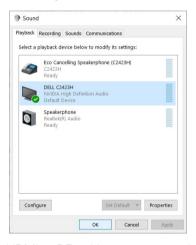

If the USB cable and the HDMI or DP cable are connected from the monitor to the computer, two audio paths named **DELL C2423H/C2723H** and **Echo Cancelling Speakerphone (C2423H/C2723H)** from the monitor will show in the **Sound** setting interface. The **DELL C2423H/C2723H** monitor would show options for two audio paths supported in the monitor.

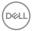

- Echo Cancelling Speakerphone (C2423H/C2723H) audio path is where audio streams through USB. This is through USB-A to USB-B cable. As the microphone path streams from monitor back to PC through USB, this selection is required for VoIP/UC conference applications. Audio Recording and Playback will work under this selection.
- DELL C2423H/C2723H audio path is where audio streams through HDMI/ DP. Under this selection, there will not be microphone support. This selection is suitable for Audio Playback only.

Audio Playback performance would be the same for either audio path selection. Under normal Playback with USB-A to USB-B and/or for UC conference applications, default selecting the **Echo Cancelling Speakerphone (C2423H/C2723H)** audio path is recommended.

NOTE: If you select DELL C2423H/C2723H audio path, please ensure that the Echo Cancelling Speakerphone (C2423H/C2723H) volume is set to medium or high. Else, the DELL C2423H/C2723H maximum volume may sound soft because it is limited by the Echo Cancelling Speakerphone (C2423H/C2723H) volume. For example, when the Echo Cancelling Speakerphone (C2423H/C2723H) volume is at 50%, and the DELL C2423H/C2723H volume is set to 100%, the DELL C2423H/C2723H will have the same sound level as the former.

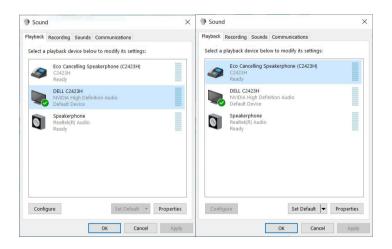

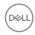

# **Troubleshooting**

MARNING: Before you begin any of the procedures in this section, follow the Safety Instructions.

#### Self-test

Your monitor provides a self-test feature that allows you to check whether your monitor is functioning properly. If your monitor and computer are properly connected but the monitor screen remains dark, run the monitor self-test by performing the following steps:

- 1. Turn off both your computer and the monitor.
- 2. Unplug the video cable from the back of the computer.
- **3.** Turn on the monitor.

The floating dialog box should appear on-screen (against a black background), if the monitor cannot sense a video signal and is working correctly. While in self-test mode, the power LED remains white. Also, depending upon the selected input, one of the dialogs shown below will continuously scroll through the screen.

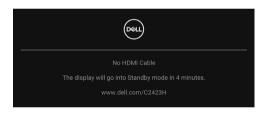

or

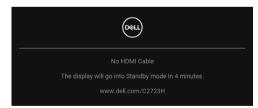

# NOTE: The message may be slightly different according to the connected input signal.

- **4.** This box also appears during normal system operation, if the video cable becomes disconnected or damaged.
- **5.** Turn Off your monitor and reconnect the video cable; then turn On both your computer and the monitor.

If your monitor screen remains blank after you use the previous procedure, check your video controller and computer, because your monitor is functioning properly.

#### Using the Joystick to Lock/Unlock Buttons

#### Locking the Power and Joystick Buttons

You can lock the joystick and Power buttons to prevent access to the OSD menu and/or power off the monitor.

To lock the buttons:

 Toggle and hold the joystick to the up or down or left or right for about 4 seconds until a pop menu appears.

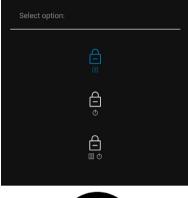

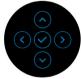

- 2. Select one of the following options:
  - Menu Buttons: All joystick functions are locked and not accessible by the user.
  - **Power Buttons**: Only the **Power Button** is locked and not accessible by the user.
  - **Menu + Power Buttons**: Both the joystick & the **Power Button** are locked and not accessible by the user.

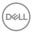

To unlock the button(s), press and hold the joystick to the **up** or **down** or **left** or **right** for 4 seconds. Select the **Unlock** icon to unlock the button(s).

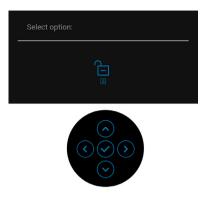

## **Updating Monitor Firmware**

You may verify your current firmware revision in Firmware. If this is not available, go to the Dell download support site for the latest application installer (**Monitor** Firmware Update Utility.exe) and refer to the Firmware Update Instruction User's Guide: www.dell.com/C2423H, www.dell.com/C2723H.

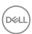

#### **Common Problems**

The following table contains general information about common monitor problems you might encounter and the possible solutions:

| Common<br>Symptoms        | What You<br>Experience      | Possible Solutions                                                                                                    |
|---------------------------|-----------------------------|----------------------------------------------------------------------------------------------------|
| No Video/Power<br>LED off | No picture                  | Ensure that the video cable connecting the monitor and the computer is properly connected and secure.                  |
|                           |                             | <ul> <li>Verify that the power outlet is<br/>functioning properly using any other<br/>electrical equipment.</li> </ul> |
|                           |                             | <ul> <li>Ensure that the <b>Power Button</b> is pressed fully.</li> </ul>                                              |
|                           |                             | • Ensure that the correct input source is selected in the <b>Input Source</b> menu.                                    |
| No Video/Power<br>LED on  | No picture or no brightness | <ul> <li>Increase brightness &amp; contrast<br/>controls via OSD.</li> </ul>                                           |
|                           |                             | <ul> <li>Perform monitor self-test feature check.</li> </ul>                                                           |
|                           |                             | <ul> <li>Check for bent or broken pins in the video cable connector.</li> </ul>                                        |
|                           |                             | · Run the built-in diagnostics.                                                                                        |
|                           |                             | • Ensure that the correct input source is selected in the <b>Input Source</b> menu.                                    |
| Poor Focus                | Picture is fuzzy,           | · Eliminate video extension cables.                                                                                    |
|                           | blurry, or ghosting         | · Reset the monitor to factory settings.                                                                               |
|                           |                             | <ul> <li>Change the video resolution to the correct aspect ratio.</li> </ul>                                           |
| Shaky/Jittery             | Wavy picture or             | · Reset the monitor to factory settings.                                                                               |
| Video                     | fine movement               | · Check environmental factors.                                                                                         |
|                           |                             | <ul> <li>Relocate the monitor and test in another room.</li> </ul>                                                     |

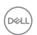

| Missing Pixels          | LCD screen has                | · Cycle power On-Off.                                                                                                    |
|-------------------------|-------------------------------|----------------------------------------------------------------------------------------------------|
|                         | spots                         | <ul> <li>Pixel that is permanently Off is a<br/>natural defect that can occur in LCD<br/>technology.</li> </ul>                                                |
|                         |                               | <ul> <li>For more information on Dell Monitor<br/>Quality and Pixel Policy, see Dell<br/>Support site at: http://<br/>www.dell.com/pixelguidelines.</li> </ul> |
| Stuck-on Pixels         | LCD screen has                | · Cycle power On-Off.                                                                                                    |
|                         | bright spots                  | <ul> <li>Pixel that is permanently off is a<br/>natural defect that can occur in LCD<br/>technology.</li> </ul>                                                |
|                         |                               | <ul> <li>For more information on Dell Monitor<br/>Quality and Pixel Policy, see Dell<br/>Support site at: http://<br/>www.dell.com/pixelguidelines.</li> </ul> |
| Brightness              | Picture too dim or            | Reset the monitor to factory settings.                                                                                                    |
| Problems                | Problems too bright           | <ul> <li>Adjust brightness &amp; contrast controls<br/>via OSD.</li> </ul>                                                                                     |
| Geometric<br>Distortion | Screen not centered correctly | Reset the monitor to factory settings.                                                                                                    |
| Horizontal/             | Screen has one or             | · Reset the monitor to factory settings.                                                                                                    |
| Vertical Lines          | more lines                    | <ul> <li>Perform monitor self-test feature<br/>check and determine if these lines are<br/>also in self-test mode.</li> </ul>                                   |
|                         |                               | <ul> <li>Check for bent or broken pins in the video cable connector.</li> </ul>                                                                                |
|                         |                               | · Run the built-in diagnostics.                                                                                                    |

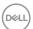

| Synchronization<br>Problems | Screen is<br>scrambled or<br>appears torn | <ul> <li>Reset the monitor to factory settings.</li> <li>Perform monitor self-test feature check to determine if the scrambled screen appears in self-test mode.</li> <li>Check for bent or broken pins in the video cable connector.</li> <li>Restart the computer in the safe mode.</li> </ul> |
|-----------------------------|-------------------------------------------|----------------------------------------------------------------------------------------------------|
| Safety Related<br>Issues    | Visible signs of smoke or sparks          | Do not perform any troubleshooting steps.                                                                                                    |
|                             |                                           | Contact Dell immediately.                                                                                                    |
| Intermittent<br>Problems    | Monitor<br>malfunctions on &<br>off       | <ul> <li>Ensure that the video cable<br/>connecting the monitor to the<br/>computer is connected properly and is<br/>secure.</li> </ul>                                                                                                    |
|                             |                                           | · Reset the monitor to factory settings.                                                                                                    |
|                             |                                           | <ul> <li>Perform monitor self-test feature<br/>check to determine if the intermittent<br/>problem occurs in self-test mode.</li> </ul>                                                                                                    |
| Missing Color               | Picture missing color                     | Perform monitor self-test feature check.                                                                                                    |
|                             |                                           | <ul> <li>Ensure that the video cable<br/>connecting the monitor to the<br/>computer is connected properly and is<br/>secure.</li> </ul>                                                                                                    |
|                             |                                           | Check for bent or broken pins in the video cable connector.                                                                                                    |
| Wrong Color                 | Picture color not good                    | <ul> <li>Try different Preset Modes in Color<br/>settings OSD. Adjust the R/G/B<br/>value in Custom Color in Color<br/>settings OSD.</li> </ul>                                                                                                    |
|                             |                                           | <ul> <li>Change the Input Color Format to<br/>RGB or YCbCr/YPbPr in the Color<br/>settings OSD.</li> </ul>                                                                                                    |
|                             |                                           | · Run the built-in diagnostics.                                                                                                    |

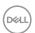

| Image retention<br>from a static<br>image left on the<br>monitor for a long<br>period of time | Faint shadow<br>from the static<br>image displayed<br>appears on the<br>screen                                                               | <ul> <li>Set the screen to turn off after a few minutes of screen idle time. These can be adjusted in Windows Power Options or Mac Energy Saver setting.</li> <li>Alternatively, use a dynamically changing screensaver.</li> </ul> |
|-----------------------------------------------------------------------------------------------|----------------------------------------------------------------------------------------------------|----------------------------------------------------------------------------------------------------|
| Webcam/Mic<br>does not work                                                                   | <ul> <li>USB cable not plug in or not select the correct USB source</li> <li>Not set the monitor webcam/mic as the default device</li> </ul> | <ul> <li>Plug in the USB Cable (Type-A to Type-B).</li> <li>Select the monitor Webcam/Mic as the default in the PC side.</li> </ul>                                                                                                 |

## **Product Specific Problems**

| Common<br>Symptoms                                                                         | What You<br>Experience            | Possible Solutions                                                                                                    |
|--------------------------------------------------------------------------------------------|-----------------------------------|----------------------------------------------------------------------------------------------------|
| Screen image is too small                                                                  | screen, but does not              | <ul> <li>Check the Aspect Ratio setting in<br/>the Display menu OSD.</li> </ul>                                                                                                    |
|                                                                                            |                                   | · Reset the monitor to factory settings.                                                                                                    |
| Cannot adjust the<br>monitor with the<br>joystick control on<br>the rear of the<br>monitor | OSD does not appear on the screen | <ul> <li>Turn Off the monitor, unplug the<br/>power cord, plug it back, and then<br/>turn On the monitor.</li> </ul>                                                                      |
|                                                                                            |                                   | <ul> <li>Check whether the OSD menu is<br/>locked. If yes, toggle and hold the<br/>joystick to any direction for 4 seconds<br/>to unlock (for more information, see<br/>Lock).</li> </ul> |

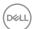

| No Input Signal when user controls are pressed  No picture, the LED light is white are pressed  No picture, the LED light is white are pressed  No picture, the LED light is white are pressed  No picture does are pressed  The picture does not fill the entire screen  The picture does not fill the entire screen  The picture does not fill the height or width of the screen  No video at HDMI/ DisplayPort port  No video at HDMI/ DisplayPort port  No video at HDMI/ DisplayPort cable from dongle/docking device, then plug docking device at the port, there is no video when unplugging/plugging the Thunderbolt cable from the notebook  Monitor buttons (Speaker mute/Volume down/Volume up/Microphone mute) not working with Microsoft Teams  App  No picture, the LED computer is not in the standby mode by moving the mouse or pressing any key on the keyboard.  Check whether the signal cable is plugaed in properly. Re-plug the signal cable if necessary.  Due to different video formats (aspect ratio) of DVDs, the monitor may display in full screen.  Run the built-in diagnostics.  Unplug the HDMI/DisplayPort cable from dongle/docking device, then plug the docking Thunderbolt cable to the notebook. Plug the HDMI/DisplayPort cable 7 seconds later.  Wolume down/Volume up/Microphone mute) not working with Chrome OS / Volume down / Volume down / Volume up/Microphone mute) not working on Microsoft Teams App with Chrome OS / Ubuntu  Video recording App not working with Win 7  Video recording App not working with Win 7  Video recording App not working with Win 7  Video Windows 7 not supported  Switch to Windows 10                                                                                                    |                     |                                                                                                    |                                                                                                    |
|----------------------------------------------------------------------------------------------------|---------------------|----------------------------------------------------------------------------------------------------|----------------------------------------------------------------------------------------------------|
| signal cable if necessary.  Reset the computer or video player.  The picture does not fill the entire screen  The picture cannot fill the height or width of the screen  The picture cannot fill the height or width of the screen  The picture does not fill the cannot fill the height or width of the screen  The picture does form the notebook  No video at HDMI/ When connected to some dongle/ docking device at the port, there is no video when unplugging/plugging the Thunderbolt cable from the notebook  Monitor buttons (Speaker mute/ Volume down/ Volume up/ Microphone mute) not working with  Microsoft Teams® App  Microsoft Teams® App with Chrome OS / Ubuntu  Video recording not working with Win  Signal cable if necessary.  Reset the computer or video player.  Due to different video formats (aspect ratio) of DVDs, the monitor may display in full screen.  Unplug the HDMI/DisplayPort cable from dongle/docking device, then plug the docking Thunderbolt cable to the notebook. Plug the HDMI/DisplayPort cable 7 seconds later.  Use Microsoft Teams® App to perform the below tasks:  Call Icon to accept / hang up call  Volume down / Volume up adjustment  Microsoft Teams® App with Chrome OS / Ubuntu  Video recording not working with Win  Video recording not working with Win  Switch to Windows 10                                                                                                    | when user controls  |                                                                                                    | <ul><li>computer is not in the standby mode by moving the mouse or pressing any key on the keyboard.</li><li>Check whether the signal cable is</li></ul> |
| The picture does not fill the entire screen  The picture cannot fill the entire screen  The picture cannot fill the height or width of the screen  The picture cannot fill the height or width of the screen  The pot height or width of the screen  The pot he highly playPort cable from dongle/docking device, then plug the docking Thunderbolt cable to the notebook. Plug the HDMI/DisplayPort cable from dongle/docking device, then plug the docking Thunderbolt cable to the notebook. Plug the HDMI/DisplayPort cable from dongle/docking device, then plug the docking Thunderbolt cable to the notebook. Plug the HDMI/DisplayPort cable from dongle/docking device, then plug the docking Thunderbolt cable to the notebook. Plug the HDMI/DisplayPort cable from dongle/docking device, then plug the docking Thunderbolt cable to the notebook. Plug the HDMI/DisplayPort cable from dongle/docking device, then plug the docking Thunderbolt cable to the notebook. Plug the HDMI/DisplayPort cable from dongle/docking device, then plug the HDMI/DisplayPort cable from dongle/docking device, then plug the HDMI/DisplayPort cable from dongle/docking device, then plug the docking t |                     |                                                                                                    |                                                                                                    |
| not fill the entire screen  fill the height or width of the screen  width of the screen  width of the screen  width of the screen  Run the built-in diagnostics.  No video at HDMI/ DisplayPort port  wideo when unplugging/plugging the Thunderbolt cable from the notebook  Monitor buttons (Speaker mute/ Volume down/ Volume up/ Microphone mute) not working with  Microsoft Teams® App  App  When connected to some dongle/ docking device at the port, there is no video when unplugging/plugging the Thunderbolt cable to the notebook. Plug the HDMI/DisplayPort cable 7 seconds later.  Use Microsoft Teams® App to perform the below tasks:  Call Icon to accept / hang up call  Volume down / Volume down / Volume down / Volume down / Volume down / Volume down / Volume up adjustment  Microsoft Teams® App  Video recording not working with Win  Wideo recording not working with Win  Wideo recording not working with Win  When connected to may display in full screen.  Run the built-in diagnostics.  Unplug the HDMI/DisplayPort cable from dongle/docking device, then plug the docking Thunderbolt cable to the notebook. Plug the HDMI/DisplayPort cable from dongle/docking device, then plug the docking Thunderbolt cable to the notebook. Plug the HDMI/DisplayPort cable from dongle/docking device, then plug the docking Thunderbolt cable to the notebook. Plug the HDMI/DisplayPort cable from dongle/docking device, then plug the docking Thunderbolt cable to the notebook. Plug the HDMI/DisplayPort cable from dongle/docking device, then plug the docking device, then plug the docking Thunderbolt cable to the notebook. Plug the HDMI/DisplayPort cable from dongle/docking device, then plug the HDMI/DisplayPort cable from dongle/docking device, then plug the docking Thunderbolt cable to the notebook. Plug the HDMI/DisplayPort cable from dongle/docking device, then plug the HDMI/DisplayPort cable from dongle/docking device, then plug the HDMI/DisplayPort cable from dongle/docking device, then plug the HDMI/DisplayPort cable from dongle/docking device, then |                     |                                                                                                    | Reset the computer or video player.                                                                                                    |
| No video at HDMI/ When connected to DisplayPort port    When connected to some dongle/ docking device at the port, there is no video when unplugging/plugging the Thunderbolt cable from the notebook  Monitor buttons (Speaker mute/ Volume down/ Volume up/ Microphone mute) not working with Microsoft Teams® App Wideo recording not working  When connected to some dongle/docking device, then plug the docking Thunderbolt cable to the notebook. Plug the HDMI/DisplayPort cable from dongle/docking device, then plug the docking Thunderbolt cable to the notebook. Plug the HDMI/DisplayPort cable from dongle/docking device, then plug the HDMI/DisplayPort cable from dongle/docking device, then plug the HDMI/DisplayPort cable from the docking the docking the docking the docking the docking the docking the docking the docking the docking the docking the docking the docking the docking the docking the docking the docking the docking the docking  | not fill the entire | fill the height or                                                                                                    | (aspect ratio) of DVDs, the monitor                                                                                                    |
| DisplayPort port  some dongle/ docking device at the port, there is no video when unplugging/plugging the Thunderbolt cable from the notebook  Monitor buttons (Speaker mute/ Volume down/ Volume up/ Microphone mute) not working with Microsoft Teams® App  Wideo recording not working  Some dongle/ docking device, then plug the docking Thunderbolt cable to the notebook. Plug the HDMI/DisplayPort cable 7 seconds later.  Use Microsoft Teams® App to perform the below tasks:  Call Icon to accept / hang up call  Volume down / Volume down / Volume up adjustment  Microsoft Teams® App with Chrome OS / Ubuntu  Video recording not working with Win  Some dongle/docking device, then plug the docking Thunderbolt cable to the notebook. Plug the HDMI/DisplayPort cable 7 seconds later.  Use Microsoft Teams® App to perform the below tasks:  Call Icon to accept / hang up call  Volume down / Volume up adjustment  Mic mute / unmute  Camera on / off  Windows 7 not supported  Switch to Windows 10                                                                                                    |                     |                                                                                                    | Run the built-in diagnostics.                                                                                                    |
| (Speaker mute/ Volume down/ Volume down/ Volume up/ Microphone mute) not working with Microsoft Teams® App App Wideo recording not working on Nideo recording not working with Nideo recording not working with Nideo recording not working with Norward Nideo recording Norward Nideo recording Norward Nideo recording Nideo recording Nideo |                     | some dongle/<br>docking device at<br>the port, there is no<br>video when<br>unplugging/plugging<br>the Thunderbolt<br>cable from the | from dongle/docking device, then plug<br>the docking Thunderbolt cable to the<br>notebook. Plug the HDMI/DisplayPort                                     |
| Volume up/ Microphone mute) not working with Microsoft Teams® App  Video recording not working  Volume up/ Nicrophone mute) Nicrosoft Teams® App  Volume down / Volume up adjustment  Microsoft Teams®  App with Chrome OS / Ubuntu  Video recording App not working  Volume down / Volume up adjustment  Camera on / off  Video recording App Nicrosoft Teams®  App with Chrome OS / Ubuntu  Video recording App not working with Win  Switch to Windows 10                                                                                                    | (Speaker mute/      | (Speaker mute/                                                                                                    | the below tasks:                                                                                                    |
| not working with  Microsoft Teams®  App  Microsoft Teams®  App with Chrome OS  / Ubuntu   Video recording  not working with  Nicrosoft Teams®  App with Chrome OS  / Ubuntu   Video recording App  not working  Nicrosoft Teams®  App with Chrome OS  / Ubuntu   Video recording App  not working with Win  Switch to Windows 10                                                                                                    |                     | •                                                                                                    |                                                                                                    |
| App App with Chrome OS · Camera on / off / Ubuntu  Video recording Not working App of working with Win . Switch to Windows 10                                                                                                    |                     |                                                                                                    | ·                                                                                                    |
| / Ubuntu  Video recording App · Windows 7 not supported not working with Win . Switch to Windows 10                                                                                                    | Microsoft Teams®    |                                                                                                    | · Mic mute / unmute                                                                                                    |
| not working in not working with Win . Switch to Windows 10                                                                                                    | Арр                 |                                                                                                    | · Camera on / off                                                                                                    |
| OWITCH TO WILLIAM TO                                                                                                    | •                   | 0                                                                                                    | · Windows 7 not supported                                                                                                    |
|                                                                                                    | not working         | -                                                                                                    | Switch to Windows 10                                                                                                    |

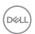

| Headset with Mic<br>(3.5 mm combo<br>jack) not working<br>with monitor mute<br>/ unmute button | Headset with Mic (3.5 mm combo jack) has no response when pressing the monitor mute / unmute button while using UC App           | Use UC App Mic icon to mute / unmute                                                                                                    |
|------------------------------------------------------------------------------------------------|----------------------------------------------------------------------------------------------------|----------------------------------------------------------------------------------------------------|
| When press either<br>Volume down /<br>Volume up or Mute<br>button, LED not<br>blink            | When press either<br>Volume down /<br>Volume up or Mute<br>button, LED not blink<br>when connected to<br>HDMI or DP only         | Connect USB upstream (USB A to B) cable                                                                                                    |
| Camera or Mic not working                                                                      | Camera or Mic not<br>working when<br>connected to HDMI<br>or DP only                                                             | Connect USB upstream (USB A to B) cable                                                                                                    |
| Microphone not working or not detected                                                         | Microphone not<br>working or not<br>detected on the<br>Voice recorder App<br>with Intel Gen 11th<br>CPU (Tiger Lake)<br>platform | <ul> <li>Disable Intel Smart Sound         Technology for USB Audio driver in         the Device Manager and re-boot the         PC</li> <li>Alternatively, download the latest         Audio Driver version for your         computer or notebook</li> <li>Unplug the 2-ring headphone from         the headphone jack. Plug in a 3-ring         headphone, or use the built-in         microphone</li> <li>Unplug the 2-ring microphone from         the headphone jack as this is not         supported. Use the built-in         microphone instead</li> </ul> |

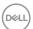

| No sound can be heard from recorded video                                                | No sound can be<br>heard from recorded<br>video with Intel Gen<br>11th CPU (Tiger<br>Lake) platform                                                                                 | <ul> <li>Disable Intel Smart Sound         Technology for USB Audio driver in             the Device Manager and re-boot the             PC     </li> <li>Alternatively, download the latest         Audio Driver version for your             computer or notebook     </li> </ul>                                   |
|------------------------------------------------------------------------------------------|----------------------------------------------------------------------------------------------------|----------------------------------------------------------------------------------------------------|
| When pressing either Volume down / Volume up, OSD volume bar response is lagging/delayed | When pressing either<br>Volume down /<br>Volume up, OSD<br>volume bar response<br>is lagging/delayed<br>with monitor<br>connected to Intel<br>Gen 11th CPU (Tiger<br>Lake) platform | <ul> <li>Disable Intel Smart Sound         Technology for USB Audio driver in             the Device Manager and re-boot the             PC     </li> <li>Alternatively, download the latest         Audio Driver version for your             computer or notebook     </li> </ul>                                   |
| No sound coming from the speakers                                                        | No sound coming<br>from the speakers<br>when play audio/<br>video on your system                                                                                                    | <ul> <li>Ensure that you have set the default playback device as Echo Cancelling Speakerphone (C2423H/C2723H) or DELL C2423H/C2723H on your system.</li> <li>Turn Off the monitor, unplug the monitor power cord, replug it, and then turn On the monitor.</li> <li>Reset the monitor to Factory Settings.</li> </ul> |

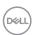

| low / sounds soft low / s<br>when s<br>is DELL<br>C27238 | Speaker volume is<br>low / sounds soft<br>when speaker option<br>is DELL C2423H/<br>C2723H in Sound<br>setting interface | <ul> <li>Increase the speaker volume of DELL C2423H/C2723H to maximum in the Sound setting interface.</li> <li>Press the Volume Up button to increase the speaker volume of DELL C2423H/C2723H.</li> </ul>                                                                                                    |
|----------------------------------------------------------|----------------------------------------------------------------------------------------------------|----------------------------------------------------------------------------------------------------|
|                                                          |                                                                                                    | <ul> <li>If you select DELL C2423H/C2723H audio path, please ensure that the Echo Cancelling Speakerphone (C2423H/C2723H) volume is set to medium or high. Else, the DELL C2423H/C2723H maximum volume may sound soft because it is limited by the Echo Cancelling Speakerphone (C2423H/C2723H) volume. For example, when the Echo Cancelling Speakerphone (C2423H/C2723H) volume is at 50%, and the DELL C2423H/C2723H volume is set to 100%, the DELL C2423H/C2723H will have the same sound level as the former.</li> </ul> |
| Webcam is not detected                                   | Webcam is not<br>detected in the<br>Windows Device<br>Manager                                                            | <ul> <li>Ensure that the USB upstream cable is connected between the monitor and the computer or notebook.</li> <li>Reconnect the USB upstream cable to the computer or notebook.</li> </ul>                                                                                                    |
| Webcam cannot<br>connect / Webcam<br>disconnected        | Could not detect<br>Monitor camera /<br>Could not switch<br>back to the PC<br>camera                                     | <ul> <li>Reset the monitor to Factory Settings.</li> <li>Turn Off the monitor, unplug the monitor power cord, replug it, and then turn On the monitor.</li> <li>Select the Monitor camera again in the Camera / Video setting of your UC conference application.</li> </ul>                                                                                                    |

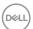

| Microphone is muted               | Microphone is muted<br>in the Windows<br>Device Manager                                    | • | Ensure that the USB upstream cable is connected between the monitor and the computer or notebook.  Reconnect the USB upstream cable to the computer or notebook.                                            |
|-----------------------------------|--------------------------------------------------------------------------------------------|---|----------------------------------------------------------------------------------------------------|
|                                   |                                                                                            | • | Ensure that the microphone is enabled / unmuted on the monitor. If the microphone mute LED is lighting up in static red (indicates microphone muted), press the microphone button to unmute the microphone. |
|                                   |                                                                                            | ٠ | Ensure that the monitor's microphone is selected and enabled / unmuted on the setting in the UC application.                                                                                                |
| volume is low / is sounds soft to | Microphone volume is low / sounds soft to the other participant when in audio / video call | • | Ensure that the Mute button's LED is dark (Indicates microphone unmuted).                                                                                                    |
|                                   |                                                                                            | ٠ | Adjust the distance between the user and the microphone. The user should avoid sitting too far away from the microphone. The most optimum distance between the user and the microphone is 70 cm.            |
|                                   |                                                                                            | ٠ | Ensure that the monitor's microphone is selected and enabled / unmuted on the setting in the UC application.                                                                                                |
|                                   |                                                                                            | ٠ | Increase the microphone volume in<br>the Sound setting interface at the PC<br>side / in the UC application.                                                                                                 |

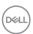

| Front buttons do not work           | No response on the<br>UC application when<br>pressing the buttons<br>located on the front<br>bezel | <ul> <li>Ensure that the USB upstream cable is connected from the PC to the monitor.</li> <li>For some UC platforms / applications, the Mute function works by pressing the Mute button, but the Mute Icon on the UC platform is not sync (Icon shows unmute). For more information, see Unified Communications (UC) Platform Compatibility List.</li> </ul> |
|-------------------------------------|----------------------------------------------------------------------------------------------------|----------------------------------------------------------------------------------------------------|
| Webcam image<br>looks over-exposed  | Webcam image<br>shows over-exposed<br>background                                                   | <ul> <li>Adjust the environment lighting<br/>condition. Ensure the monitor is setup<br/>at a well lighted environment,<br/>preferably under ceiling lights. The<br/>user should avoid a dim / dark<br/>background. The user should avoid<br/>directly facing a window with bright<br/>sunlight.</li> </ul>                                                   |
| Webcam image<br>looks grainy / dark | Webcam image<br>appears grainy / dark                                                              | Adjust the environment lighting condition. Ensure the monitor is setup at a well lighted environment, preferably under ceiling lights. The user should avoid a dim environment.                                                                                                    |
| Webcam image<br>looks blurry        | Webcam image<br>appears blurry / not<br>clear                                                      | Peel off the transparent protective film which originally sticked on the front of the webcam.                                                                                                    |
|                                     |                                                                                                    | <ul> <li>If the protective film is already peeled<br/>off, use a clean and slightly damp<br/>cloth to wipe the surface of the front<br/>webcam.</li> </ul>                                                                                                    |
|                                     |                                                                                                    | <ul> <li>Adjust the distance between the user<br/>and the camera. The user should<br/>avoid sitting too far away from the<br/>camera. The most optimum distance<br/>between the user and the camera is<br/>70 cm.</li> </ul>                                                                                                    |

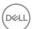

| Time lag between<br>video and audio<br>when playing<br>XBOX   | When playing XBOX, the show out time between video and audio has 3 ~ 5 second difference while turning On monitor power or unplugging/plugging        | <ul> <li>The monitor codec IC initialization time requires approximately 3 ~ 5 seconds. This is normal behavior.</li> <li>Wait for 3 ~ 5 seconds after turning On monitor power or plugging-in the HDMI cable before playing video on XBOX.</li> </ul>                    |
|---------------------------------------------------------------|----------------------------------------------------------------------------------------------------|----------------------------------------------------------------------------------------------------|
| Volume value or<br>speaker status is<br>not updated in<br>OSD | HDMI cable.  When increasing / decreasing OSD volume value or mute / unmute speaker, the adjusted value is not updated in OSD and front panel button. | <ul> <li>Switch audio device configuration of<br/>Windows to Echo Cancelling<br/>Speakerphone (C2423H/C2723H).</li> <li>See Setting Up the Monitor Speaker<br/>as Default Setting.</li> <li>Clear all grayed-out device in your<br/>computer's Device Manager.</li> </ul> |
| The <b>Mute</b> button is not working                         | Press on the <b>Mute</b> button does not mute and unmute microphone when using Microsoft Teams                                                        | <ul> <li>Ensure that the USB upstream cable is connected from the PC to the monitor.</li> <li>Ensure that the Teams account is provisioned / setup as 'Teams Only' mode. The tenant administrator should enable the account to 'Teams Only' mode.</li> </ul>              |
| Webcam no image                                               | Webcam no image<br>when using Skype<br>for Business (SfB)                                                                                             | Select 'DELL Monitor RGB Webcam' as<br>the camera in Skype Video Device<br>setting.                                                                                                    |
| Webcam being occupied                                         | Webcam being occupied and cannot be used                                                                                                    | Avoid running multiple conference softwares at the same time. While you are using 'conference software A', close the other 'conference software B'.                                                                                                    |

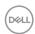

## Universal Serial Bus (USB) Specific Problems

| Common<br>Symptoms                                                                    | What You<br>Experience                                                                                                    | Possible Solutions                                                                                                    |
|---------------------------------------------------------------------------------------|----------------------------------------------------------------------------------------------------|----------------------------------------------------------------------------------------------------|
| USB interface is not working                                                          | USB peripherals are not working                                                                                                    | <ul> <li>Check that your monitor is turned On.</li> <li>Reconnect the upstream cable to your computer.</li> <li>Reconnect the USB peripherals (downstream connector).</li> <li>Switch Off and then turn On the monitor again.</li> <li>Reboot the computer.</li> <li>Some USB devices like external portable HDD require higher electric current; connect the device directly to the computer system.</li> </ul> |
| SuperSpeed USB 5<br>Gbps (USB 3.2<br>Gen1) interface is<br>slow                       | SuperSpeed USB 5<br>Gbps (USB 3.2<br>Gen1) peripherals<br>working slowly or<br>not working at all                                         | <ul> <li>Check that your computer is SuperSpeed USB 5 Gbps (USB 3.2 Gen1)-capable.</li> <li>Some computers have USB 3.2, USB 2.0 and USB 1.1 ports. Ensure that the correct USB port is used.</li> <li>Reconnect the upstream cable to your computer.</li> <li>Reconnect the USB peripherals (downstream connector).</li> <li>Reboot the computer.</li> </ul>                                                    |
| Wireless USB<br>peripherals stop<br>working when a<br>USB 3.2 device is<br>plugged in | Wireless USB<br>peripherals<br>responding slowly<br>or only working as<br>the distance<br>between itself and<br>its receiver<br>decreases | <ul> <li>Increase the distance between the USB 3.2 peripherals and the wireless USB receiver.</li> <li>Position your wireless USB receiver as close as possible to the wireless USB peripherals.</li> <li>Use a USB-extender cable to position the wireless USB receiver as far away as possible from the USB 3.2 port.</li> </ul>                                                                               |

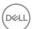

# **Appendix**

## FCC Notices (U.S. only) and Other Regulatory Information

For FCC notices and other regulatory information, see the regulatory compliance website located at www.dell.com/regulatory\_compliance.

#### Contact Dell

For customers in the United States, call 800-WWW-DELL (800-999-3355).

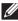

NOTE: If you do not have an active Internet connection, you can find contact information on your purchase invoice, packing slip, bill, or Dell product catalog.

Dell provides several online and telephone-based support and service options. Availability varies by country and product, and some services may not be available in your area.

- Online technical assistance www.dell.com/support/monitors
- Contacting Dell www.dell.com/contactdell

### **EU Product Database for Energy Label and Product** Information Sheet

C2423H: https://eprel.ec.europa.eu/gr/854715 C2723H: https://eprel.ec.europa.eu/gr/1006737

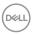

Free Manuals Download Website

http://myh66.com

http://usermanuals.us

http://www.somanuals.com

http://www.4manuals.cc

http://www.manual-lib.com

http://www.404manual.com

http://www.luxmanual.com

http://aubethermostatmanual.com

Golf course search by state

http://golfingnear.com

Email search by domain

http://emailbydomain.com

Auto manuals search

http://auto.somanuals.com

TV manuals search

http://tv.somanuals.com